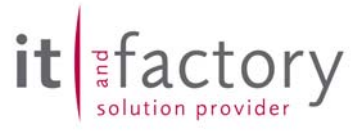

# **Releasenotes**

# CADISON

# Release 6.0.3

# Freigabe zum

# 16.08.2004

**© ITandFactory GmbH, D-65812 Bad Soden, Germany** 

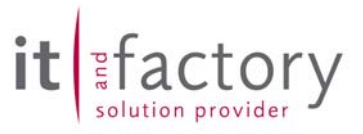

# **Inhaltsverzeichnis**

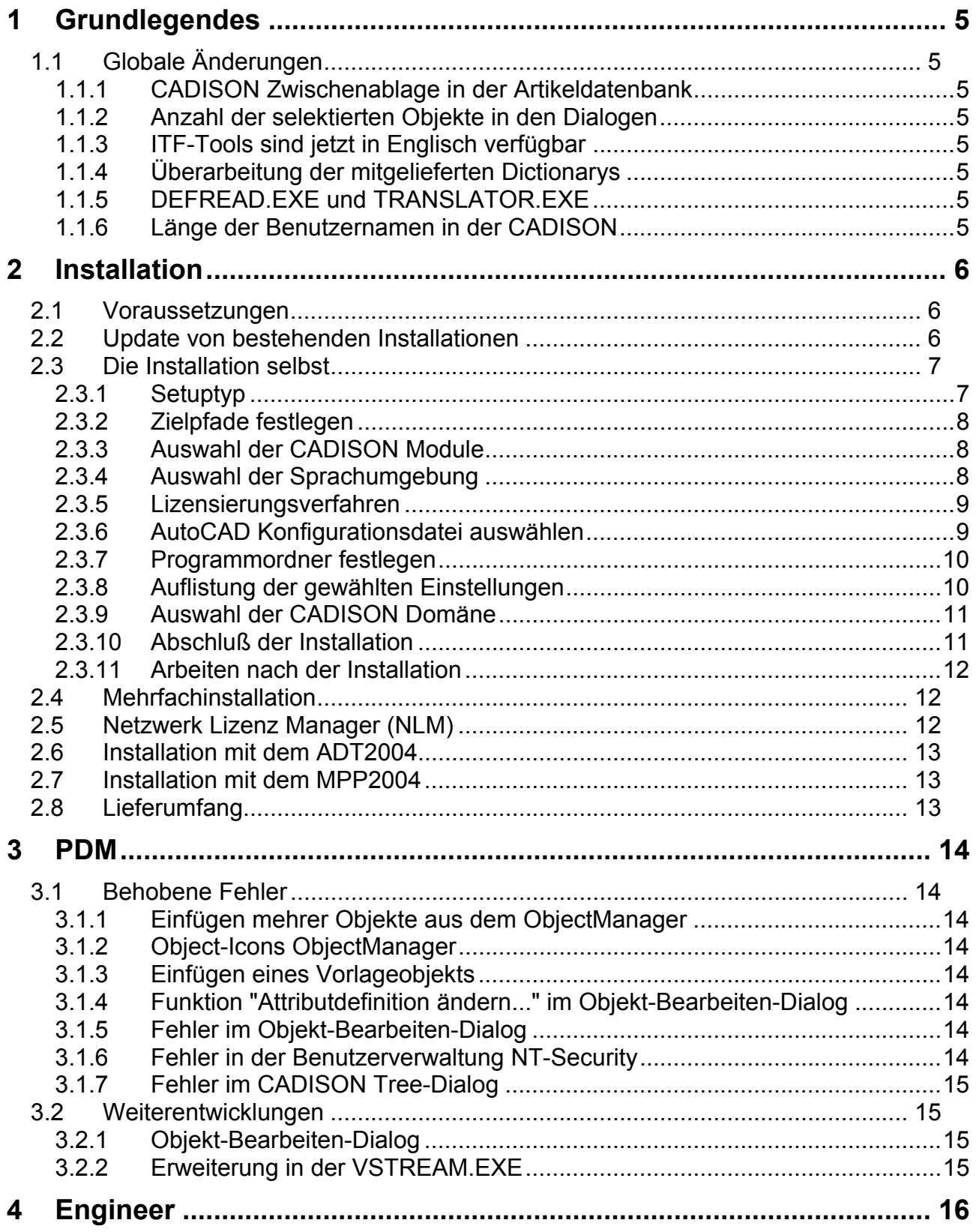

# it Efactory

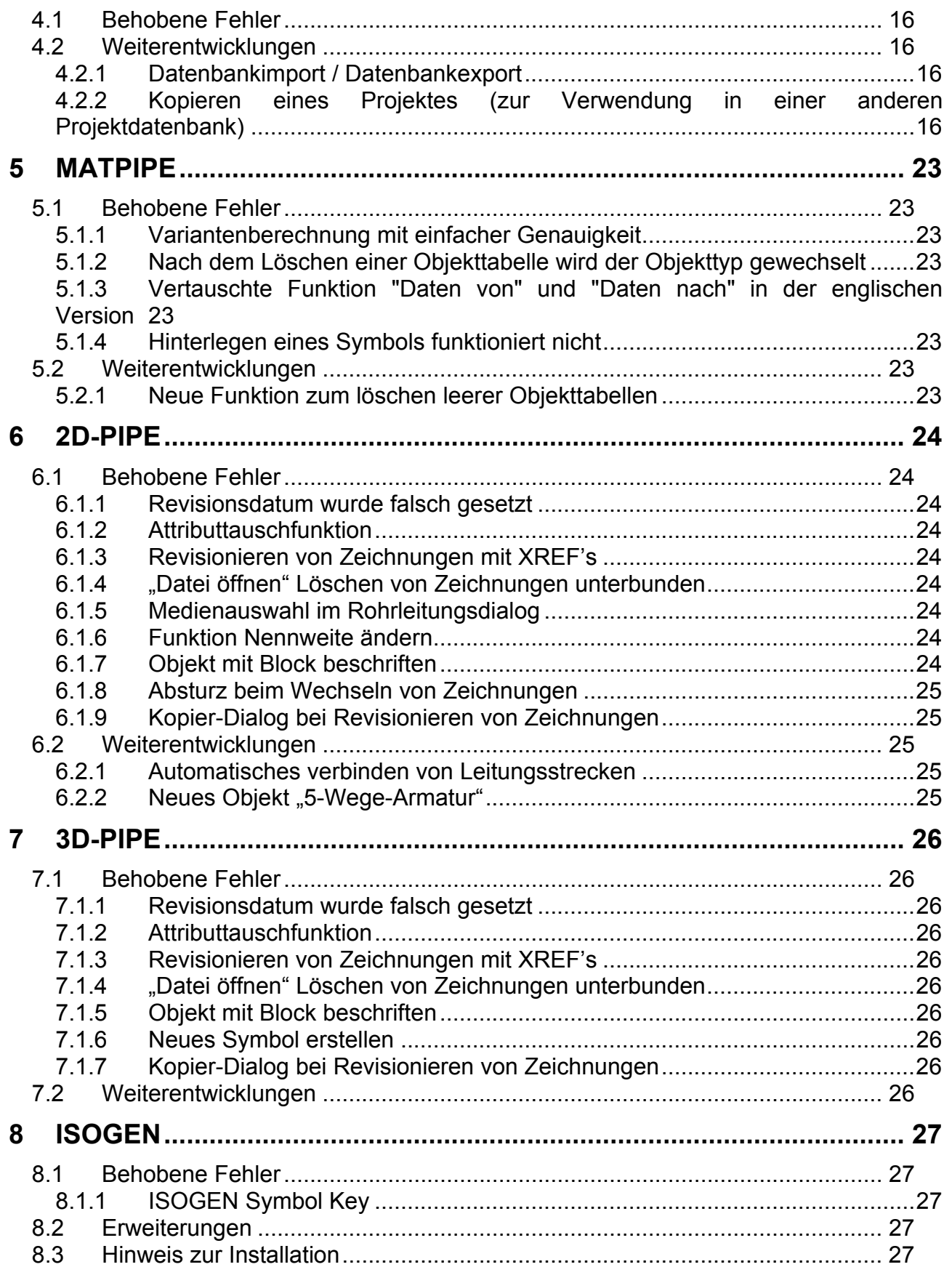

# it Efactory

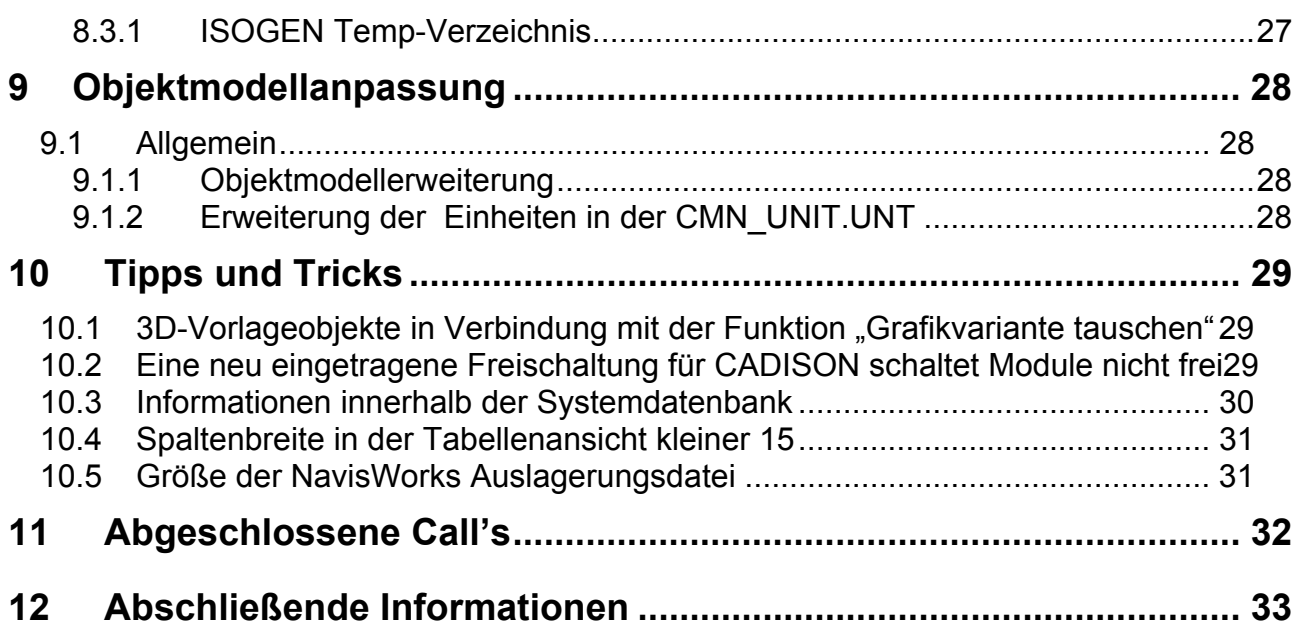

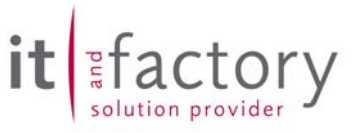

## **1 Grundlegendes**

Mit dem CADISON Release 6.0.3 liegt nun ein weiteres CADISON Release vor. Es sind primär Fehlerbeseitigung seit dem Release 6.0.2 vorgenommen worden. Weiterhin wurden die Vorlagen und Integration für ADT 2004 realisiert.

Der Netzwerk-Lizenz Manager (NLM) wurde aufgrund von veränderten Sicherheitsvorgaben entsprechend angepasst. Bitte beachten Sie die Hinweise im Kapitel 2.5 zu diesem Thema.

Die Hinweise zur Installation und zum Update von älteren CADISON Releaseständen, wie diese in den Releasenotes 6.0.2 und früheren, sind weiterhin unbedingt zu beachten.

Dieses Dokument ist im PDF-Format auf unserer Internetseite unter www.ITandFactory.com/customer\_care zu finden.

## *1.1 Globale Änderungen*

#### *1.1.1 CADISON Zwischenablage in der Artikeldatenbank*

Kategorie: Administration

Die CADISON-Zwischenablage wird jetzt in der CADISON Grundeinstellung immer in der Artikeldatenbank gespeichert. Wenn die Zwischenablage wie bisher in der Systemdatenbank speichern werden soll, muss in der CDSN60.INI folgender Eintrag unter [PHi-CADISON] hinzugefügt werden:

CLIPBOARD\_IN\_ARTDB=OFF

#### *1.1.2 Anzahl der selektierten Objekte in den Dialogen*

In den Dialogen "Objekte löschen" und "Objekte kopieren" gibt es nun rechts unten eine Zahl, welche die Anzahl der selektierten Objekte angibt. Dies betrifft die Selektion von unter- bzw. übergeordneten Objekten.

#### *1.1.3 ITF-Tools sind jetzt in Englisch verfügbar*

Die ITF-Tools sind jetzt auch in der englischen Sprachumgebung verfügbar.

#### *1.1.4 Überarbeitung der mitgelieferten Dictionarys*

Mit der CADISON Release 6.0.3 sind die von uns mit aufgelieferten englischen Dictionarys überarbeitet, erweitert und aktualisiert worden.

#### *1.1.5 DEFREAD.EXE und TRANSLATOR.EXE*

Kategorie: Administration

Die Tools DEFREAD.exe und TRANSLATOR.EXE werden ab der CADISON Release 6.0.3 nicht mehr mit ausgeliefert. Diese beiden Programme sind ausschließlich für die Anpassung von Objektmodellen notwendig.

#### *1.1.6 Länge der Benutzernamen in der CADISON*

#### Kategorie: Administration

Die über den PDM angelegten Anwendernamen innerhalb der CADISON Benutzerverwaltung dürfen nicht länger als *15* Zeichen (A-Z, 0-9, keine Sonderzeichen) sein. Die Ursache liegt zum einen in der Übernahme von Benutzernamen aus dem Betriebssystem und zum anderen aus Randbedingungen auf Basis der Versant Datenbank Randbedingungen. Sollten längere Benutzernamen verwendet werden, so können unvorhergesehene Ergebnisse auftreten.

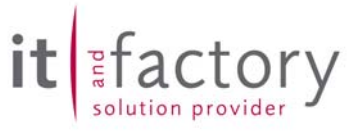

## **2 Installation**

## *2.1 Voraussetzungen*

Die CADISON Software in der vorliegenden Form wurde für die folgenden Randbedingungen getestet und freigegeben:

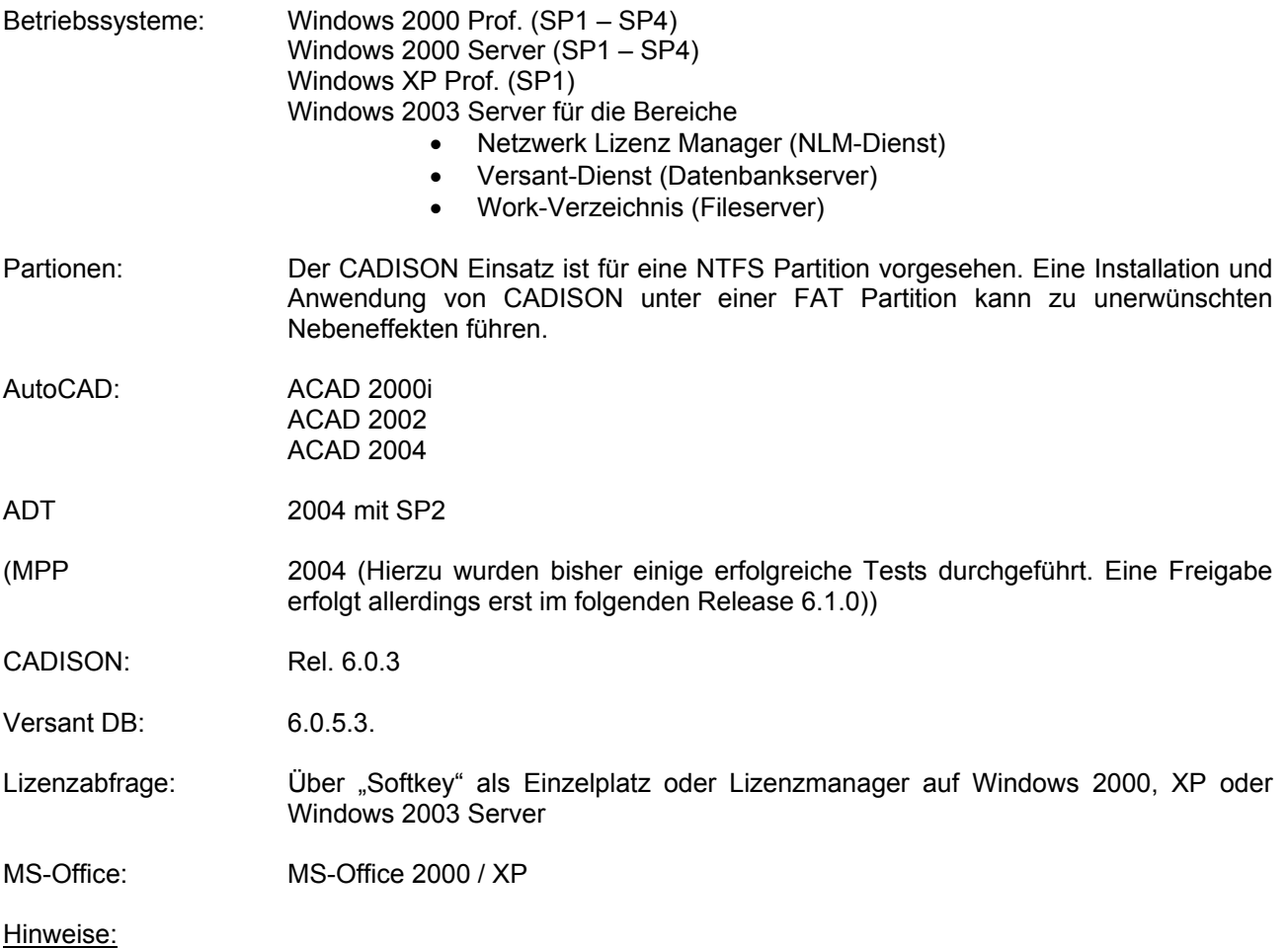

Die CADISON Version 6.0.3 kann mit den AutoCAD Versionen 2000i, 2002, 2004 und ADT2004 betrieben werden. Wir empfehlen den Einsatz von CADISON 6.0.3 allerdings nur in einer *homogenen* Umgebung. Ein Mischbetrieb mit AutoCAD 2000i, 2002, 2004 oder ADT2004 wird nicht empfohlen.

Die von Microsoft bereitgestellten Hotfixes für die verschiedenen Betriebssysteme können teilweise den CADISON Einsatz beeinträchtigen. Bitte setzen Sie sich mit unserer Hotline in Verbindung bevor Sie ein Hotfix installieren.

## *2.2 Update von bestehenden Installationen*

#### Kategorie: Administration

Der Updatemoduls ist für den Update von der CADISON Release 5.5 oder 5.6 auf das Release 6.0.x vorgesehen. Ein Update von der CADISON Release 6.0, 6.0.1 oder 6.0.2 auf das Release 6.0.3 ist noch nicht implementiert.

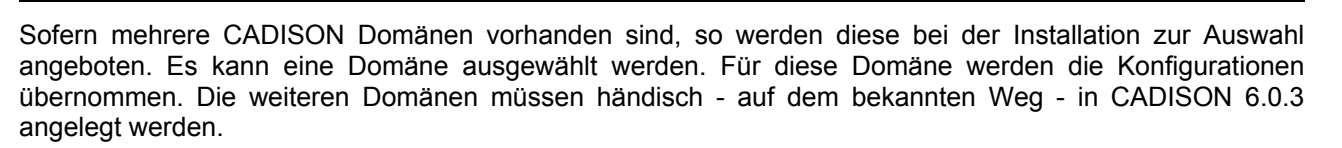

Bitte beachten Sie auch die Hinweise im Kapitel 1.

## *2.3 Die Installation selbst*

Kategorie: Administration

Starten Sie die Setup-Routine von der CD und folgen Sie der Anleitung des Setup-Programms. Das Setup für die CADISON Release 6.0.3 entspricht dem der Release 6.0.x..

Nachfolgend sind die wichtigsten Schritte und unsere Empfehlungen für die Installation der CADISON Release 6.0.3 aufgeführt.

#### *2.3.1 Setuptyp*

Es sind drei Arten der Installation vorgesehen.

- Benutzerdefiniert (Empfohlener Installationstyp)
- Einzelplatz (Ist in Vorbereitung; Diese Option wird erst mit der Release 6.1.0 voll unterstützt werden)
- Server (Ist in Vorbereitung; Diese Option wird erst mit der Release 6.1.0 voll unterstützt werden)

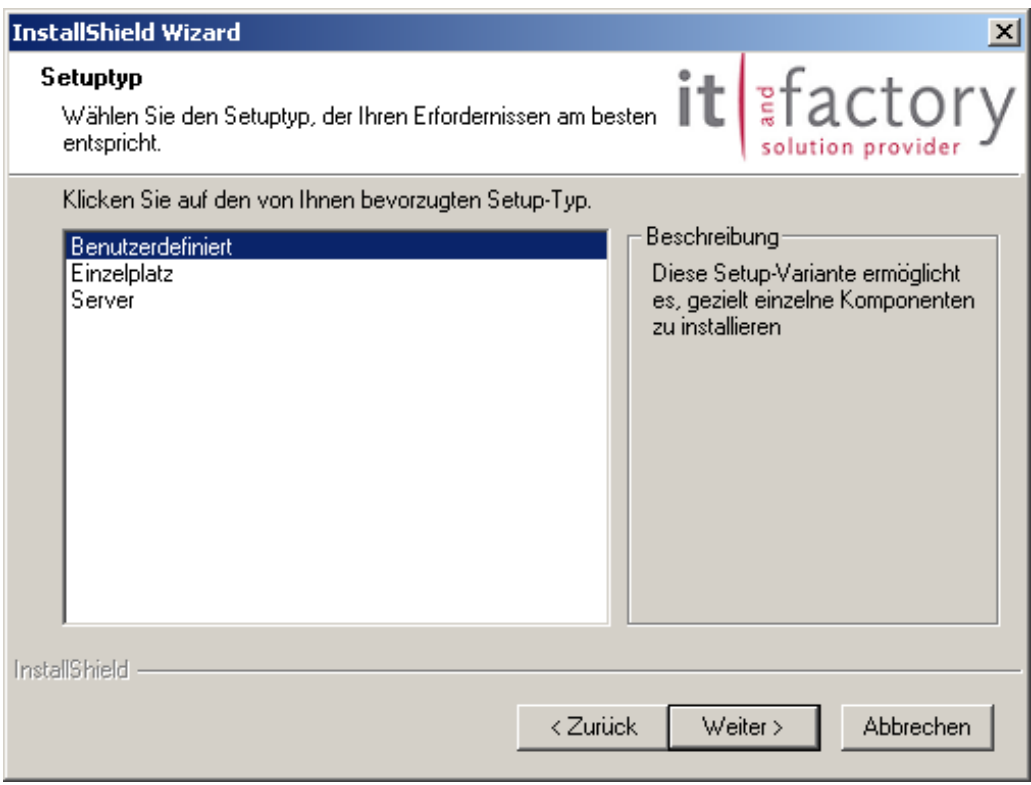

actory

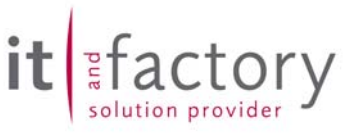

#### *2.3.2 Zielpfade festlegen*

Es wird nach den drei Hauptpfaden für die CADISON Installation gefragt. Hierbei sollte die CADISON Installation *nicht* in die Systempartion (Laufwerk C:) des Rechners erfolgen, sondern in einem separaten Partionsbereich (z. B. Laufwerk D:). In dem Installationsverzeichnis muss ausreichend Platz (ca. 250 MB + Projektdaten) vorhanden sein.

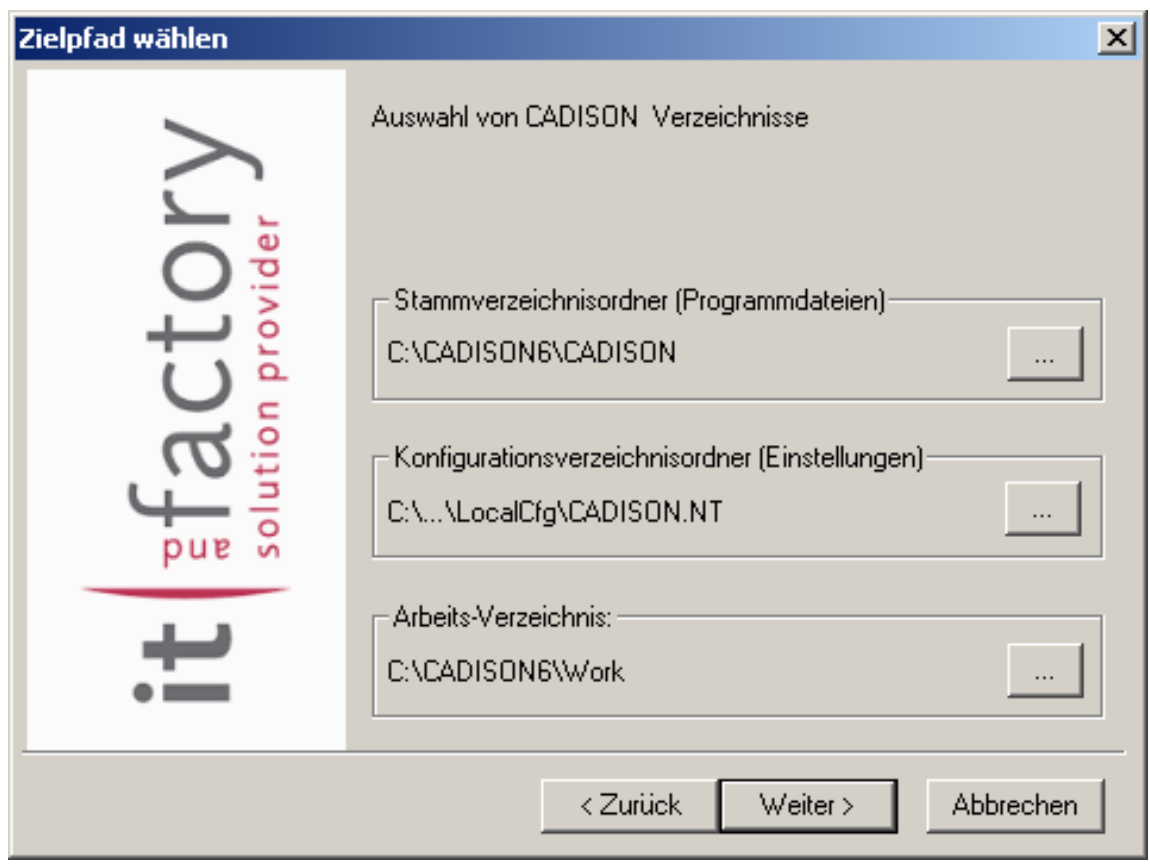

## *2.3.3 Auswahl der CADISON Module*

Wählen Sie die zu installierenden CADISON Module, entsprechend der Auflistung unter Berücksichtigung der von Ihnen *erworbenen* Lizenzen, aus.

## *2.3.4 Auswahl der Sprachumgebung*

Hier können Sie zwischen Deutsch und Englisch wählen.

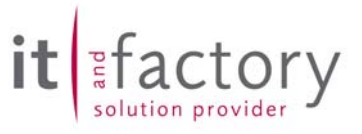

#### *2.3.5 Lizenzierungsverfahren*

Es stehen zwei Lizenzierungsverfahren (Lokal und Netzwerk) zur Auswahl. Unsere Empfehlung ist die Verwendung der *Netzwerklizenzierung*. Dabei werden alle notwendigen Dienste installiert um später einfach und schnell von einer Einzelplatz- auf eine Netzwerklizenzierung umzustellen.

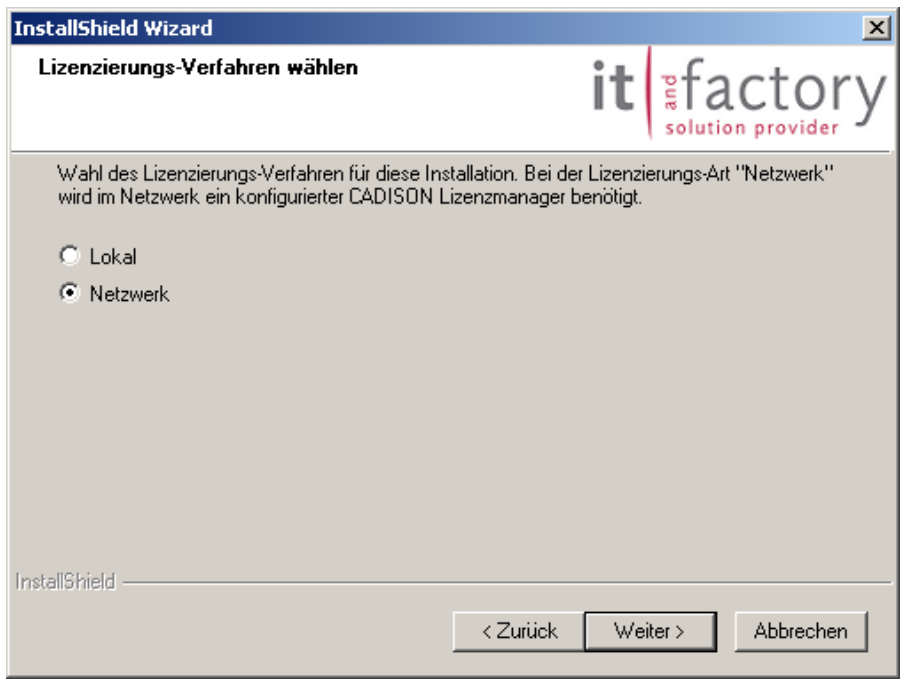

Wenn anschließend kein Zugriff auf den NLM-Server erfolgen soll, so ist der entsprechende Eintrag (NLMSERVER=server) in der "CDSN60.INI" durch ein "#"-Zeichen auszukommentieren.

#### *2.3.6 AutoCAD Konfigurationsdatei auswählen*

Bitte legen Sie die AutoCAD-Konfigurationsdatei fest (Empfohlen ist der Standard).

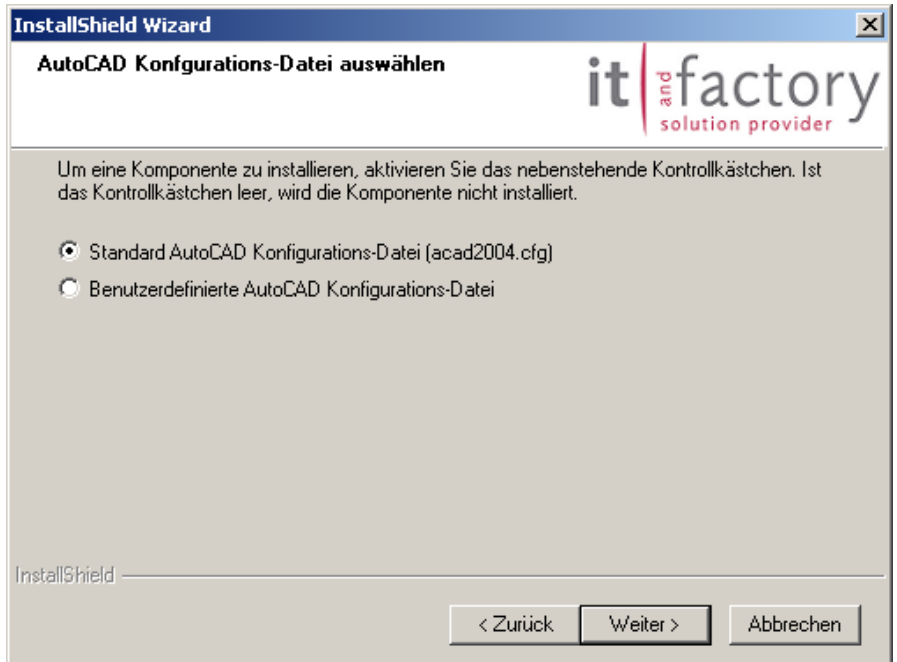

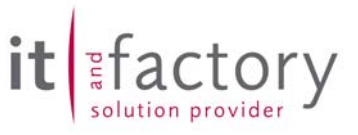

## *2.3.7 Programmordner festlegen*

Legen Sie den gewünschten Programmordner fest. Es wird "CADISON Release 6" vorgeschlagen.

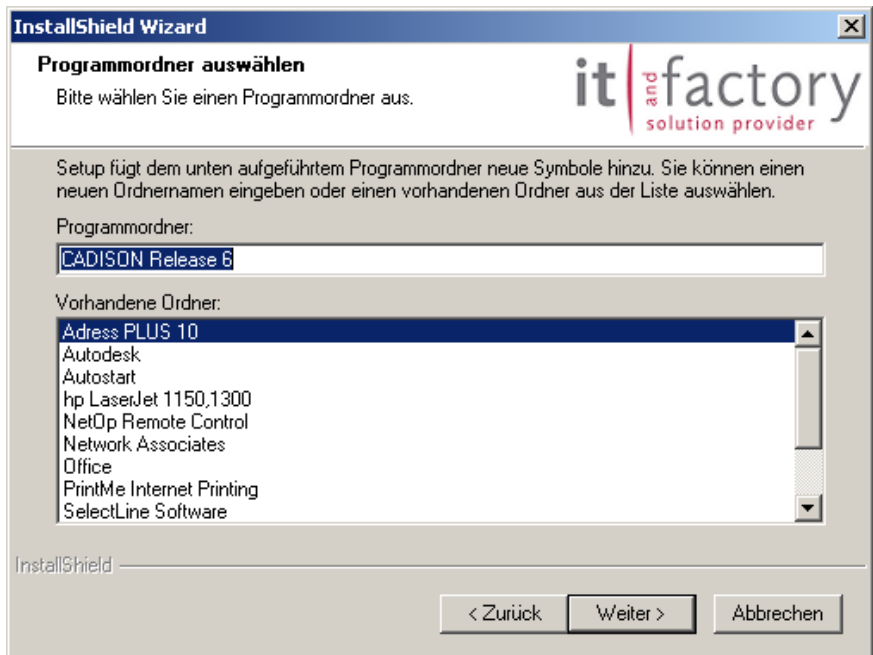

## *2.3.8 Auflistung der gewählten Einstellungen*

Nachfolgend erhalten Sie ein Auflistung der gewählten Einstellungen.

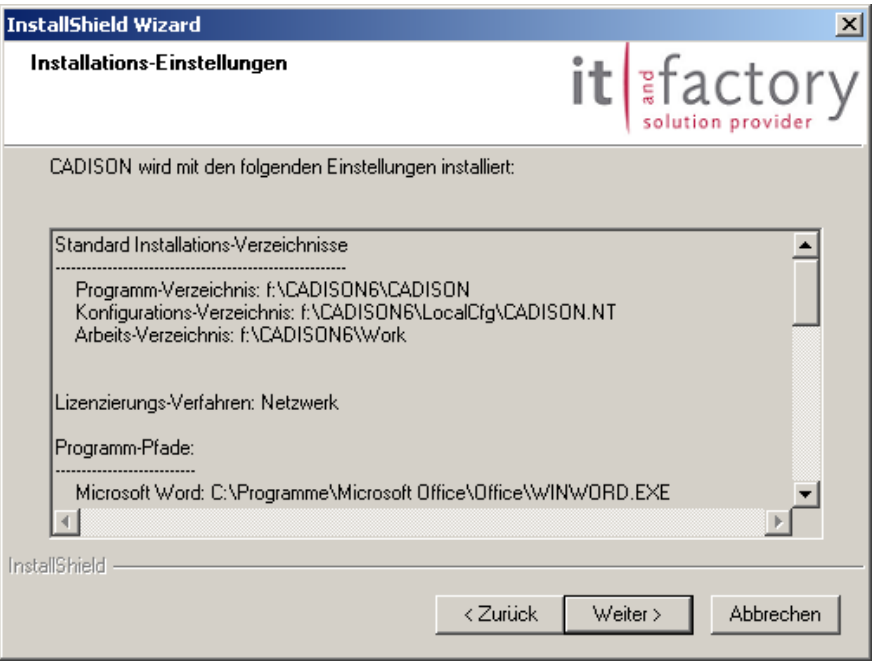

Mit "Weiter" werden die Programmdateien auf ihr System kopiert.

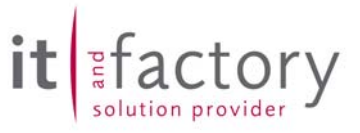

## *2.3.9 Auswahl der CADISON Domäne*

Bitte geben Sie die CADISON Domäne an. Bei einem CADISON Update werden die Einträge der "CSDN50.INI" ausgewertet. Sind mehrere CADISON Domänen vorhanden, so darf nur die lokal liegenden Domäne gewählt werden.

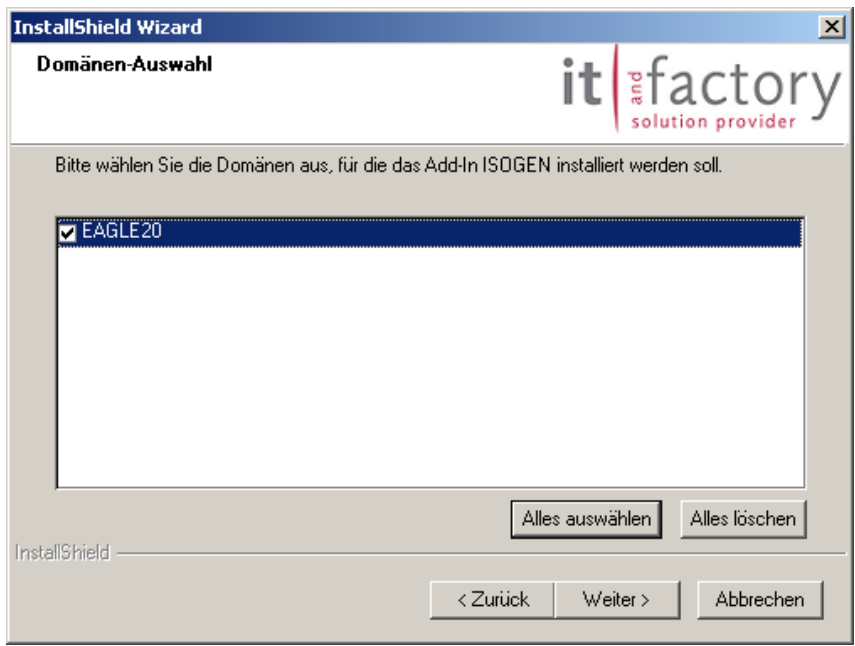

Anschließend werden automatisch die ausgewählten CADISON Zusatzmodule (ISOGEN, Commercial Extension, ACIS-Konverter, ...) über Einzelsetup's installiert.

#### *2.3.10 Abschluß der Installation*

Nach dem Abschluss der Installation muss der Rechner neu gestartet werden.

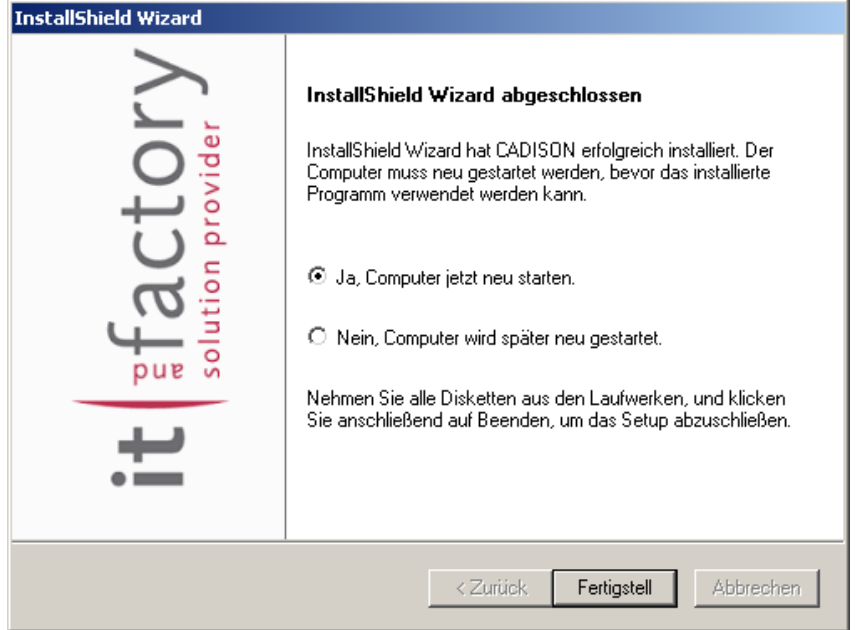

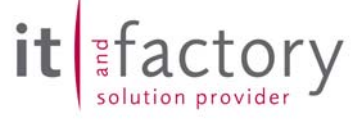

## *2.3.11 Arbeiten nach der Installation*

Nach Abschluss der Installation sollten Sie folgende Schritte durchführen.

- Einspielen der Kundenspezifischen Objektmodelle sofern vorhanden
- Initialisieren des Systems
- Lizenzieren der Software
- Individuelle Konfigurationsarbeiten durchführen
- Alle CADISON Module 1x starten
- Anmeldung unter einen CADISON Anwenderkonto und anschließend einmal die CADISON Domäne wechseln (Domäne wird im Benutzerprofil gespeichert, ...)

Hinweis:

Je nach Rechnerleistung dauert die Neuinstallation von CADISON (Kapitel 2.3.1 – 2.3.11) ca. 30-60 Minuten.

## *2.4 Mehrfachinstallation*

#### Kategorie: Administration

Die in den Releasenotes 6.0.2 unter Kapitel 2.4 angegebenen Parameter sind leider **nicht** korrekt. Die beschriebene Mehrfachinstallation ist zur Zeit nicht sicher durchführbar. Diese Variante kann daher leider nicht verwendet werden. Wir werden die Mehrfachinstallation im Rahmen der CADISON Release 6.1.0 neu überarbeiten.

## *2.5 Netzwerk Lizenz Manager (NLM)*

#### Kategorie: Administration

Die folgende Anpassungen sind innerhalb des NLM durchgeführt worden und müssen ab der CADISON Release 6.0.3 unbedingt beachtet werden um die volle Funktionalität zu gewährleisten. Die Ursache in den notwendigen Veränderungen liegt in den gestiegenen Sicherheitsvorkehrungen innerhalb der Unternehmensnetzwerke, welche zum Beispiel im Bereich des DCOM keine Anonymos Kennungen mehr zulassen.

Die Rechner (Server + Client), welche auf den CADISON NLM Server zugreifen, müssen innerhalb einer Windows Domäne *bekannt* und *sichtbar* sein. Dies trifft ebenso auf Arbeitsgruppen zu. Sofern Rechner von anderen Domänen auf den CADISON NLM-Server zugreifen sollen, so müssen diese Windows Domänen über eine Vertrauensstellung zueinander verfügen.

Die Usernamen und Passworte müssen bei der Verwendung von Arbeitsgruppen am Server und Client identisch sein.

Die Hostnamenlänge der Rechner bei Nutzung des CADISON NLM's (Server und Client) ist auf **13**  Zeichen (A-Z, 0-9, keine Sonderzeichen) begrenzt. Längere Hostnamen führen dazu, dass der NLM-Dienst nicht korrekt läuft.

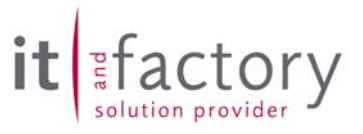

## *2.6 Installation mit dem ADT2004*

Das Setup der CADISON 6.0.3 bindet die notwendigen Zusatzinformationen (MNU's) für den ADT 2004 bei der Installation nicht automatisch mit ein.

Die benötigten MNU-Dateien werden in folgende Verzeichnisse kopiert:

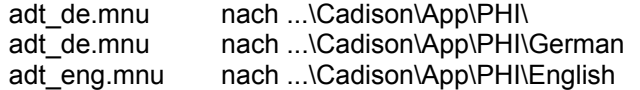

Zusätzlich sind die benötigte 3D-Zeichnungsvorlage ist in folgendes Verzeichnis zu durch Sie zu kopieren:

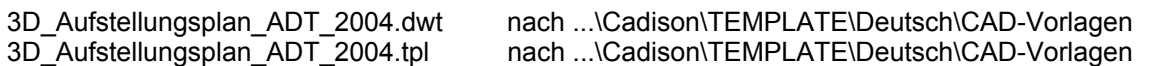

Die oben beschriebenen Dateien stehen auf der Installations-CD unter dem Verzeichnis ...\tools\ADT2004 zur Verfügung, ebenso auf dem Downloadbereich der ITandFactory GmbH unter www.ITandFactory.com.

#### Hinweise:

In folgenden Bereichen wurden Anpassung bei unseren Vorlagen durchgeführt:

- Stildefinitionen (Architektonische Objekte, Dokumentationsobjekte, Mehrzweckobjekte)
- Layer (Layerfilter im Layer-Manager für ADT-Objekte (Bauplanung))
- Darstellungskonfiguration
- Layouts (neutrales Layout mit DWF-6-Plotter)

Der ADT 2004 selbst muss nach der Installation mindestens einmal gestartet werden, damit ein ACAD-Profil generiert wird. Erst anschließend sollte die CADISON Installation durchgeführt werden.

## *2.7 Installation mit dem MPP2004*

Wenn Sie CADISON mit dem MPP2004 anwenden möchten, können Sie gerne über unsere Hotline den aktuellen Status abfragen.

## *2.8 Lieferumfang*

Mit der Auslieferung der CADISON Release 6.0.3 erhalten Sie:

- Eine Programm CD CADISON Rel. 6.0.3
- Releasenotes CADISON 6.0.3
- CADISON CALL-Meldungsbögen 6.0

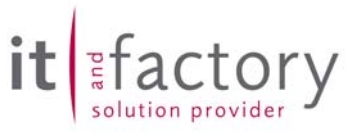

## **3 PDM**

## *3.1 Behobene Fehler*

## *3.1.1 Einfügen mehrer Objekte aus dem ObjectManager*

Wurden im ObjectManager mehr als zwei Objekte ausgewählt und anschließend die Funktion "Einfügen mit Datenbearbeitung" verwendet, so blieb CADISON hängen und musste mit dem TaskManager beendet werden. Jetzt werden die gewählten Objekte ordnungsgemäß vom ObjectManager übergeben und können eingefügt werden.

## *3.1.2 Object-Icons ObjectManager*

Im ObjectManager gab es ein Speicherproblem bei den Objekt-Symbolen (Icons). Wurde die Objekt-Icon-Leiste mehrmals von links nach rechts und zurück durchgescrollt, wurde der Windows Resourcen-Speicher unnötig belastet. Nachdem der Resourcen-Speicher komplett aufgebraucht war, erschienen die Meldungen "Invalid Pen" und "Invalid Brush" und die Bildschirmanzeige von Windows war zerstört. Teilweise musste das System dann neu gebootet werden. Jetzt wird der Resourcen-Speicher nicht mehr unnötig belastet, so dass die Fehlermeldungen nicht mehr erscheinen.

Weiterhin wurden teilweise für Objekte, für welche kein Icon hinterlegt war, ein falsches Symbol von einem anderen Objekt angezeigt. Jetzt wird für solche Objekte der entsprechende Button ausgeblendet.

## *3.1.3 Einfügen eines Vorlageobjekts*

Beim Einfügen eines Vorlageobjektes Dokumentengruppe in den Tree erschien die Fehlermeldung "Verzeichnis existiert schon". Die Ursache lag an dem vorher nicht automatisch gelöschten Dokumentgruppen-Verzeichnis. Dieser Fehler ist jetzt behoben worden, so dass ein Einfügen möglich ist.

## *3.1.4 Funktion "Attributdefinition ändern..." im Objekt-Bearbeiten-Dialog*

Wird in der Tabelle im Objekt-Bearbeiten-Dialog mit der rechten Maustaste geklickt, erscheint ein Menü, welches die Funktion "Attributdefinition ändern..." anbietet. Wird diese Funktion gewählt, so kann die Definition des Properties geändert werden, welches man mit der rechten Maustaste angeklickt hatte. Wurde jedoch die Tabelle in dem Objekt-Bearbeiten-Dialog sortiert und dann diese Funktion verwendet, wurde das falsche Property zur Bearbeitung verwendet. Die Sortierung der Tabelle wurde an dieser Stelle nicht verwendet. Dieser Fehler ist behoben worden. Ab dieser Release wird das richtige Property zur Bearbeitung verwendet.

## *3.1.5 Fehler im Objekt-Bearbeiten-Dialog*

Wenn der Objekt-Bearbeiten-Dialog in der Breite vergrößert und anschließend ein anderer Reiter ausgewählt wurde, so wurden die Spaltenbreiten der Tabelle nicht richtig aktualisiert. Intern wurden die Spaltenbreiten der zur Verfügung stehenden Tabellenbreite angepasst, jedoch wurde die Ansicht der Tabelle nicht aktualisiert, so dass die Tabellenspalten zu schmal angezeigt wurden. Das hatte den Effekt, das es schwierig wurde, Werte in der Tabelle zu verändern, da die Bearbeitungsfelder nicht in der sichtbaren "Wert"-Spalte vorhanden waren, sondern nach rechts vorschoben waren. Ein Bearbeiten der Daten war nur möglich, wenn man mit der Maus rechts von der "Wert"-Spalte klickte. Ab dieser Release wird die Tabelle nach dem Umschalten eines Reiters richtig aktualisiert und auf den zur Verfügung stehenden Platz ausgerichtet.

## *3.1.6 Fehler in der Benutzerverwaltung NT-Security*

Im CADISON Release 6.0.2 funktionierte das Verwenden der NT-Security nicht mehr und der Login kam dennoch. Dieser Fehler ist nun behoben und es kommt bei dieser Einstellung kein Login mehr.

## *3.1.7 Fehler im CADISON Tree-Dialog*

Manchmal konnte es passieren, dass beim Umschalten im Tree-Dialog auf die Tabellenansicht oder die kombinierte Tree- und Tabellenansicht die Tabelle viel zu groß eingestellt wurde, so dass sie über die Grenzen vom Dialog hinaus reichte. Dadurch kam man dann an die Dialog-Buttons rechts und unten im Dialog nicht mehr heran. Dieser Fehler ist jetzt behoben.

## *3.2 Weiterentwicklungen*

## *3.2.1 Objekt-Bearbeiten-Dialog*

Der Dialog hat jetzt einen "Maximize"-Button, mit dem der Dialog entsprechend maximiert werden kann.

#### *3.2.2 Erweiterung in der VSTREAM.EXE*

Das Ex-/Importieren der Datenbanken erfolgt unter Verwendung des Programms *vstream*. Wir haben eine Anpassung innerhalb der *vstream* vorgenommen, in welcher die Stack-Größe von 4 MB auf 16 MB erweitert wurde. Dadurch ist ein besseres Ex-/Importieren von größeren Datenbanken möglich.

Zusätzlich gibt es eine *vstream32* in welcher die Stack-Größe auf 32 MB definiert wurde. Dieses Programm muss manuell über eine Command Box aufgerufen werden. Alternativ kann dieses auch aus dem Verzeichnis ..\cadison\system\tools\ mit dem Namen vstream32.exe in das Verzeichnis ..\cadison\system\versant\vds605\bin mit dem Namen vstream.exe kopiert werden. Sichern Sie bitte vorher vorher die Original vstream.exe.

ctorv

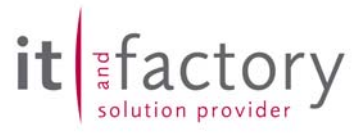

## **4 Engineer**

## *4.1 Behobene Fehler*

Es wurden keine Korrekturen vorgenommen.

## *4.2 Weiterentwicklungen*

#### *4.2.1 Datenbankimport / Datenbankexport*

Bei den Funktionen "Datenbank importieren" und "Datenbank exportieren" werden die internen Arbeitsschritte mitprotokolliert. Beim Aufruf der Funktionen über das CADISON Tree-Fenster kann anschließend mit einem rechten Mausklick in die untere Infozeile im Tree-Dialog über das Popup-Menü das Protokoll eingesehen werden. Damit kann z. B. nach dem Exportieren überprüft werden, ob der Exportvorgang ohne Fehler durchlief. Hat man nach dem Importieren eine leere Projektdatenbank (kein Projekt im Tree sichtbar), sollte ebenfalls das Protokoll eingesehen werden, um zu überprüfen, ob der Importvorgang ohne Fehler durchlief. Diese Erweiterung betrifft sowohl den Engineer als auf den Designer.

#### *4.2.2 Kopieren eines Projektes (zur Verwendung in einer anderen Projektdatenbank)*

**Zur Erinnerung:** In CADISON werden Objekte entweder als Strukturobjekte oder als Komponenten angelegt. Als Strukturobjekte wird z. B. eine Armatur unter einer Logischen Anlage angelegt. Als Komponente wird z. B. ein Motor unter einer Pumpe angelegt. In der weiteren Beschreibung wird dabei diese Zuordnung als eine Verknüpfung beschrieben. Von einem Startobjekt aus kann nun CADISON untergeordnete Objekte als auch übergeordnete Objekte mit Hilfe dieser Verknüpfungen feststellen. In der Struktursicht des Tree's im Objekt editieren Dialog ist dies am besten zu sehen. Hier kann man die Komponenten als untergeordnete Objekte sehen, untergeordnete Strukturobjekte und auch die übergeordneten Objekte sich darstellen lassen.

Abbildung: Komponentensicht

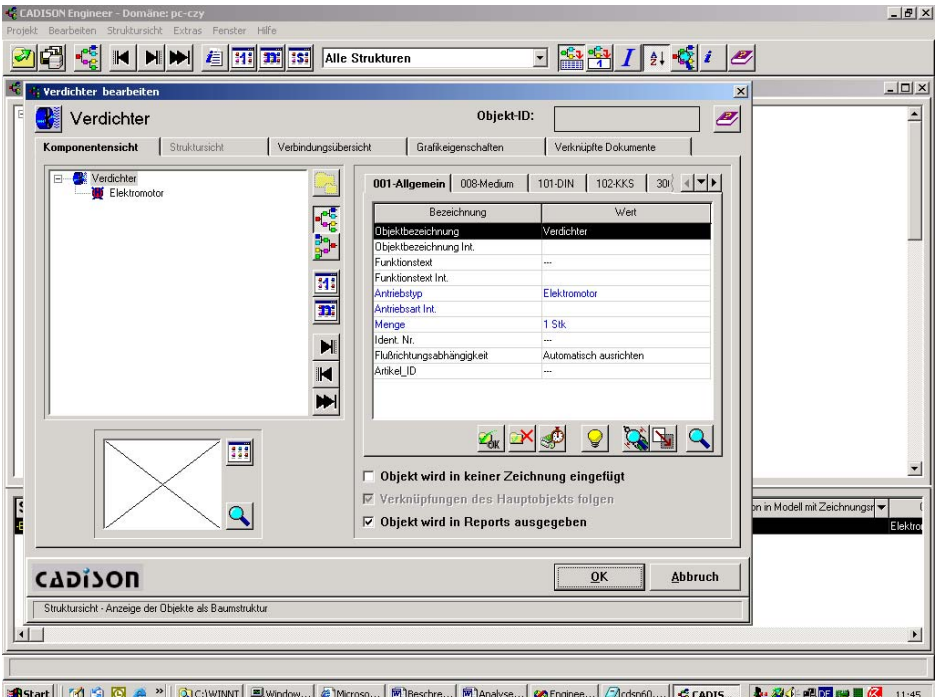

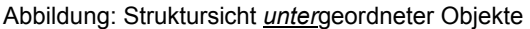

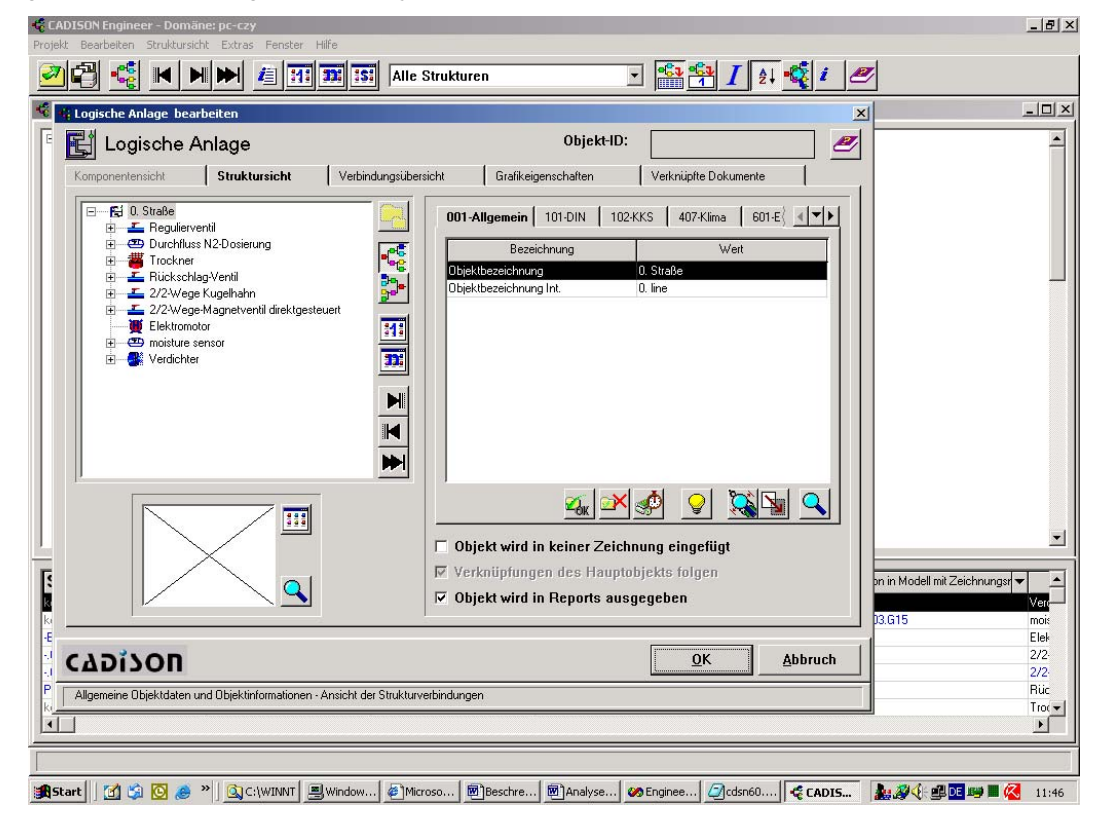

Abbildung: Struktursicht *über*geordneter Objekte

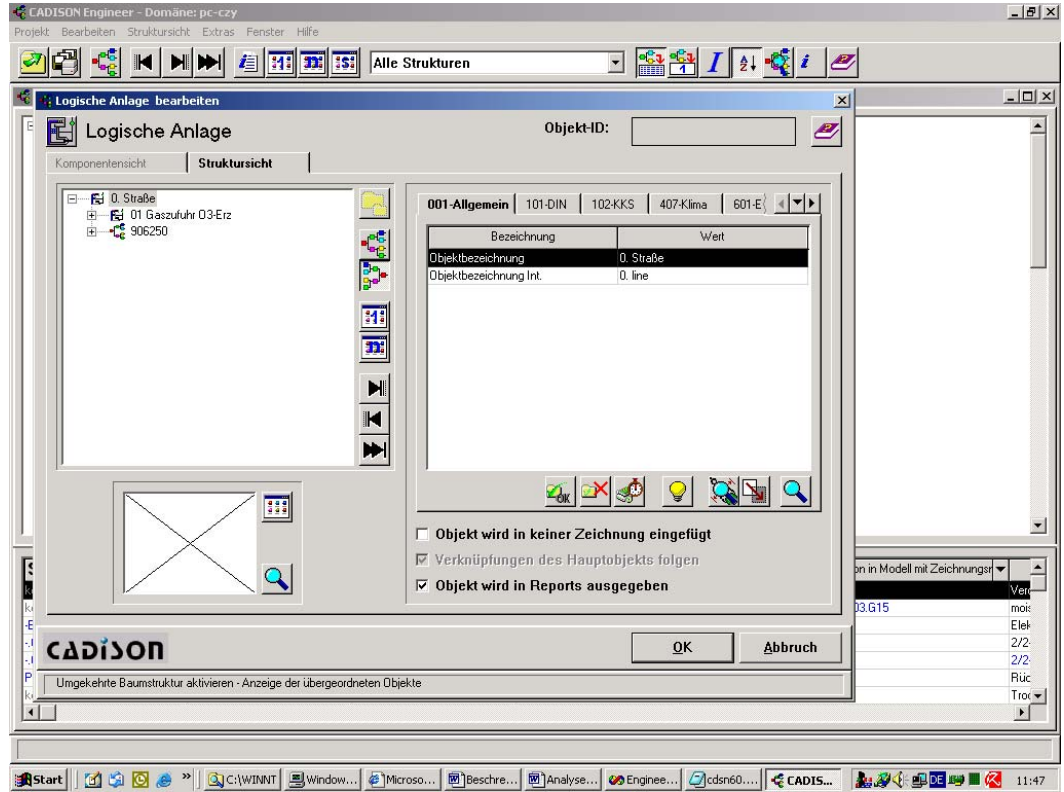

actory

solution provider

Abbildung: Arbeitskopie Objekte kopieren

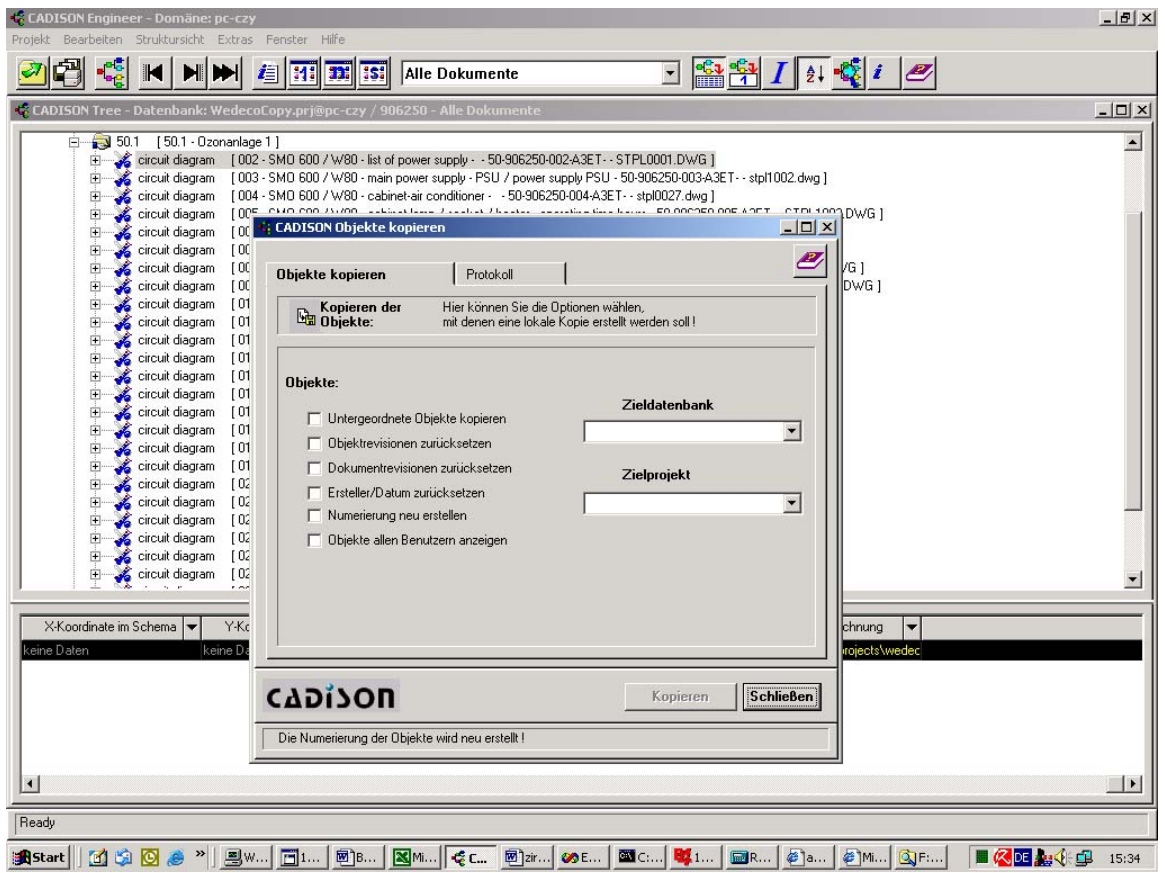

#### **Optionen:**

#### **Untergeordnete Objekte kopieren**

Diese Option bewirkt, dass vom vorher gewählten Startobjekt, alle untergeordneten Objekte mitkopiert werden. Dies betrifft sowohl Objekte, die eine Struktur- als auch eine Komponentenverbindung haben. Hinweis:

Wird diese Option nicht ausgewählt, werden selbstverständlich Komponenten mitkopiert.

#### **Objektrevisionen zurücksetzen**

Wenn es eine untergeordnete Objektrevision (VCS-OREV) gibt, wird diese nicht mitkopiert. Weiterhin wird in allen Objekten die Eigenschaften "REVISION" und der Revisionskommentar zurückgesetzt.

#### **Dokumentrevisionen zurücksetzen**

Wenn es eine untergeordnete Dokumentrevision (VCS-REVI) gibt, wird diese nicht mitkopiert.

#### **Ersteller/Datum zurücksetzen**

Setzt bei Objekten, die eine Grafik besitzen, den Ersteller und das Datum wie folgt:

Wird diese Option aktiviert, so wird für den "Letzten Bearbeiter" der Name des aktuellen Benutzers eingetragen, und "Letztes Änderungsdatum" enthält das jetzige Datum. Ansonsten enthalten diese beiden Felder den Inhalt des Originalobjekts. Hinweis: die Felder "Ersteller" und "Erstellungsdatum" enthalten in CADISON immer den aktuellen Benutzer und das aktuelle Datum.

#### **Objekte allen Benutzern sichtbar machen**

Beim Kopieren der Objekte wird bei jedem Objekt eine mögliche Sichteinschränkung wieder rückgängig gemacht. Damit gibt es keine verborgenen Objekte mehr.

actory

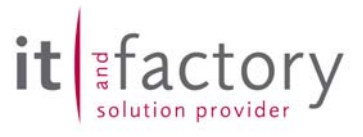

## **Projektübergreifendes Kopieren**

Abbildung: Projektübergreifendes kopieren

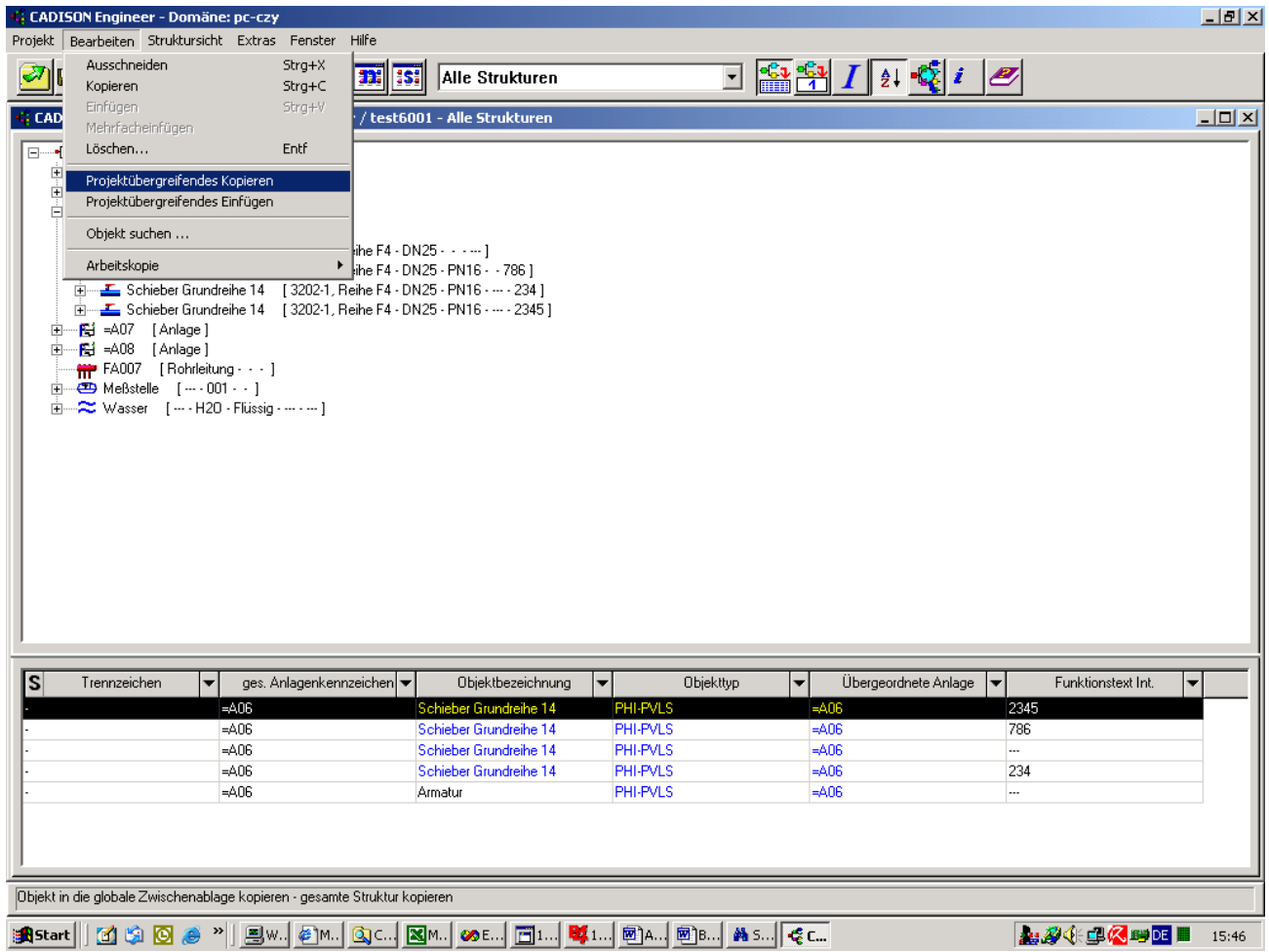

*Projektübergreifendes Kopieren* funktioniert über eine Zwischenablage in der Artikel- bzw. Systemdatenbank (Siehe auch Kap. 1.1.1).

Beim *Projektübergreifenden Einfügen* werden dann aus dieser Zwischenablage alle Objekte geholt und eingefügt.

Jeder Benutzer hat dabei seine eigene Zwischenablage. Man kann aus dem Baum und aus der Tabelle kopieren. Vom selektierten Objekt aus wird dann sowohl nach übergeordneten Objekten und nach untergeordneten Objekten gesucht. Denn je nach Objektmodell und dem Objekt selbst macht es Sinn diese Objekte mitzukopieren, damit diese zur Verfügung stehen. Es ist möglich in jedes Projekt, auch in anderen Datenbanken, Projektübergreifend Einzufügen.

Abbildung mit Optionen vor CADISON 6.0.3

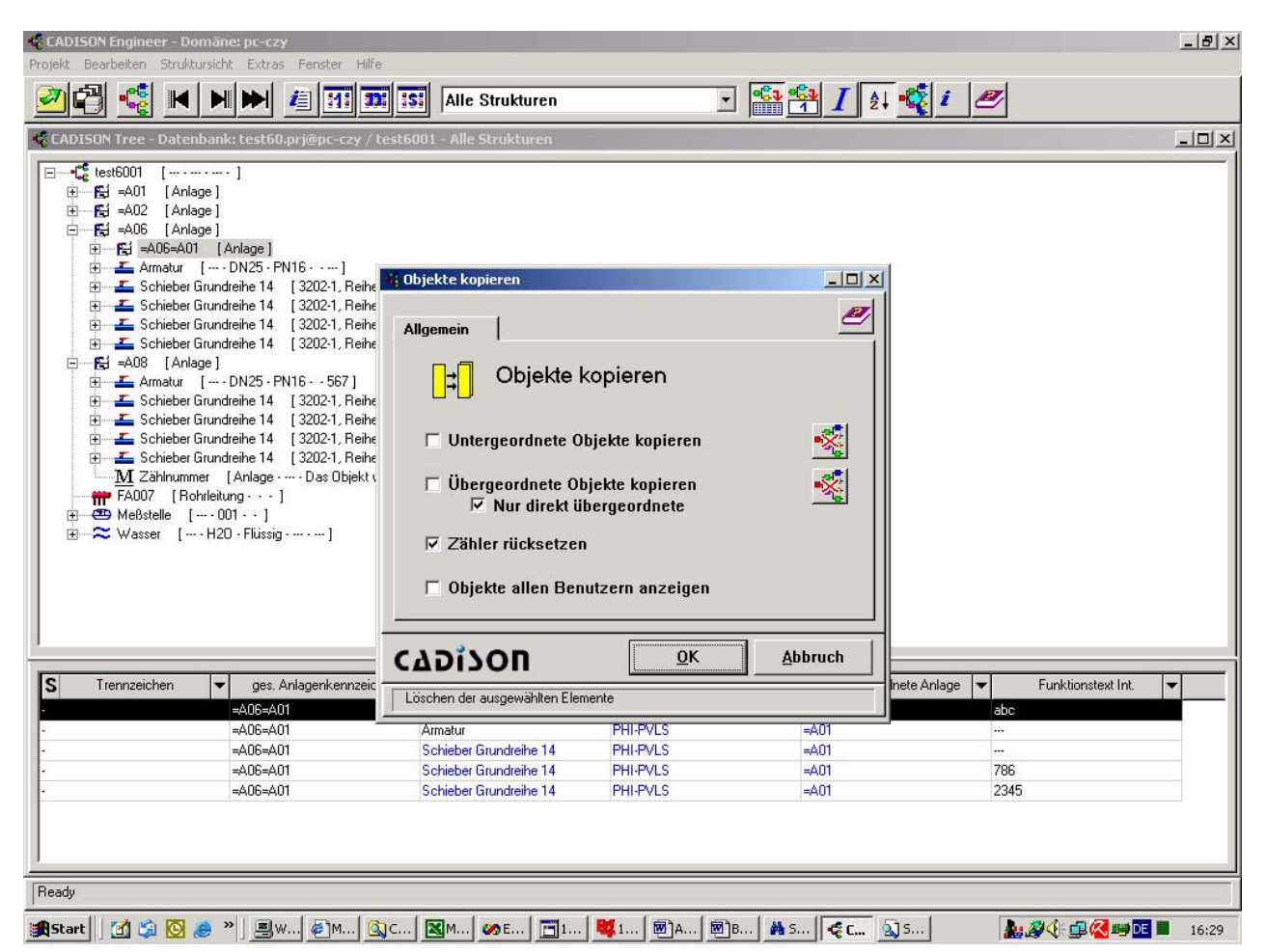

#### **Hinweis:**

Im Vordergrund steht also nicht die vollständige, automatische Ermittlung aller Objekte, sondern im Kontrast zu "Arbeitskopie Objekte kopieren" die *Freiheit* des Anwenders *selbst* zu bestimmen, was kopiert werden soll!

Dabei wird er vom System mit Hilfe einiger Optionen unterstützt:

- Optionen zur Auswahl der Objekte
- Veränderung von Eigenschaften von allen Objekten für das bevorstehende Einfügen

actory

#### **Neu** in CADISON 6.0.3.

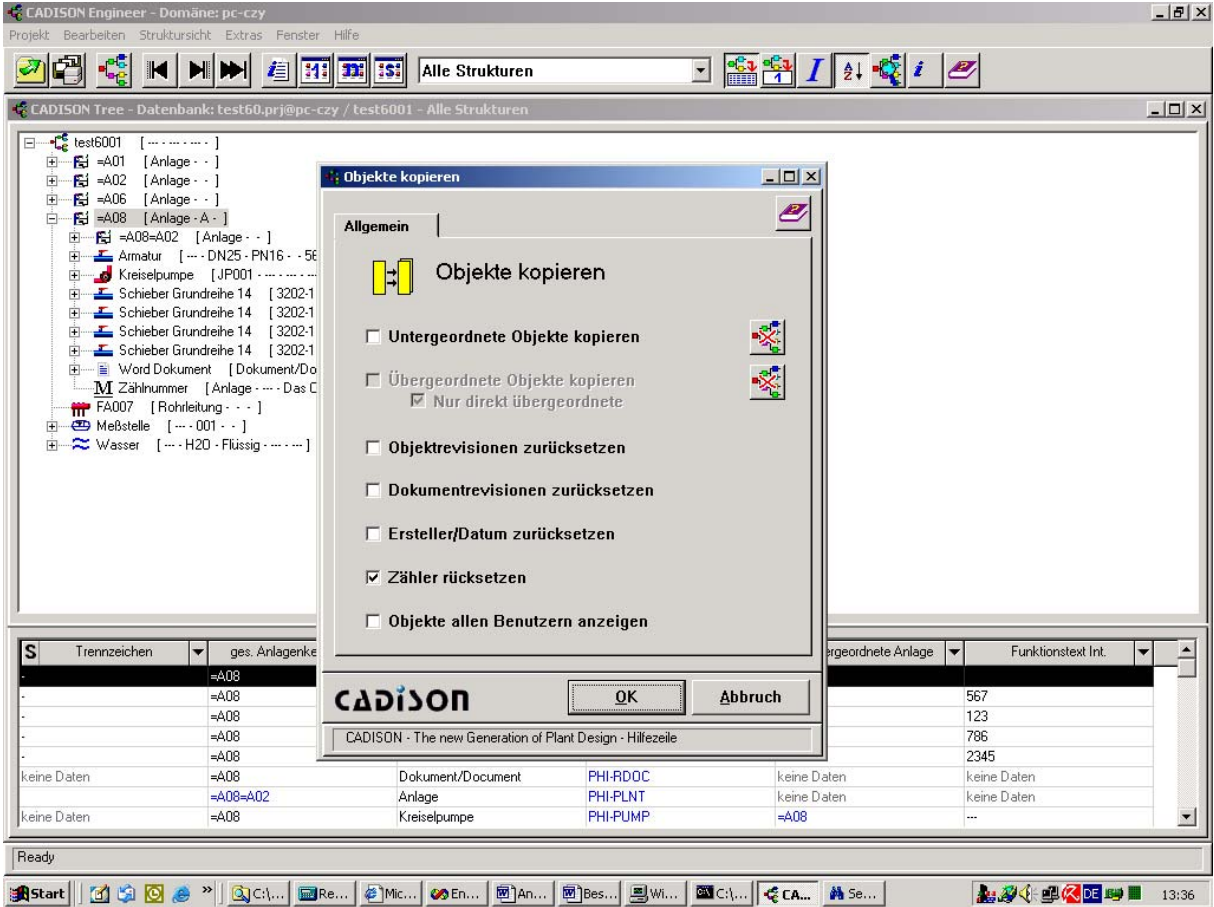

#### **Optionen**:

#### **Untergeordnete Objekte kopieren**

Diese Option bewirkt, dass vom vorher gewählten Startobjekt, alle untergeordneten Objekte 1 Ebene unterhalb des markierten Objekts in einer Tabelle zur Auswahl stehen und die markierten mitkopiert werden. Dies betrifft sowohl Objekte, die eine Struktur- als auch ein Komponentenverbindung haben. Dann werden zusätzlich alle untergeordneten Objekte (Strukurobjekte und Komponenten) von diesen markierten Objekten mitkopiert.

**Hinweis:** Wird dies Option nicht ausgewählt, werden selbstverständlich Komponenten mitkopiert.

#### **Übergeordnete Objekte kopieren**

Diese Option bewirkt, dass vom vorher gewählten Startobjekt, alle übergeordneten Objekte mitkopiert werden. Dies betrifft Objekte, die eine Strukturverbindung haben. Man kann gleich ohne Tabellenauswahl nur direkt übergeordnete Objekte kopieren.

#### **Objektrevisionen zurücksetzen (neu ab. 6.0.3)**

Wenn es eine untergeordnete Objektrevision (VCS-OREV) gibt, wird diese nicht mitkopiert. Weiterhin wird in allen Objekten die Eigenschaften "REVISION" und der Revisionskommentar ("P\_revisioncomment") zurückgesetzt.

#### **Dokumentrevisionen zurücksetzen (neu ab. 6.0.3)**

Wenn es eine untergeordnete Dokumentrevision (VCS-REVI) gibt, wird diese nicht mitkopiert. Weiterhin wird in allen Objekten die Eigenschaften "REVISION" und der Revisionskommentar ("P\_revisioncomment") zurückgesetzt.

#### **Ersteller/Datum rücksetzen (neu ab. 6.0.3)**

Setzt bei Objekten, die eine Grafik besitzen, den letzten Bearbeiter und das letzte Bearbeitungsdatum zurück auf die aktuellen Werte.

#### **Zähler zurücksetzen**

Beim Einfügen werden Zähler neu berechnet und beginnen mit dem Zählerstand entsprechend der Formel. Meistens ist der Zähler im Projekt gespeichert (Objektmodell abhängig) und entsprechen dann nicht mehr dem Originalwert.

#### Hinweis zur Benutzerverwaltung:

Die Verwendung der neuen Optionen ab CADISON 6.0.3 wird nicht mit Rechten der Benutzerverwaltung eingeschränkt.

#### **Kopieren von Teilen eines vorhandenen Projektes in ein neues Projekt**

Hier empfiehlt sich das oben ausführlich beschriebene Projektübergreifende Kopieren in ein leeres Projekt. Dort kann dann spezifisch nach Objekten und Verknüpfungen gesucht werden, die im eigentlichen Zielprojekt nicht notwendig sind. Die Stelle, an der Objekte nicht mehr notwendig sind, kann nur ein geschulter Anwender erfassen und entscheiden. Kontextabhängige Entscheidungssituationen müssen vom Anwender gelöst werden.

Beispiel: Anlagenteil im R+I Schema kopieren

Der Kopierdialog erscheint und gilt mit seinen Optionen nur für zusätzlich in der Tabelle ausgewählte, nicht gezeichnete Objekte, wie z. B. übergeordnete Rohrleitung oder untergeordnete Objekte wie z. B. extra hinzugefügte Dokumente.

#### **Kopieren über den Object Manager bei kleineren Baugruppen**

Hier stehen die neuen Optionen ebenfalls zur Verfügung und setzen alles entsprechend zurück, bevor die Objekte in die Vorlagendatenbank kopiert werden.

actory

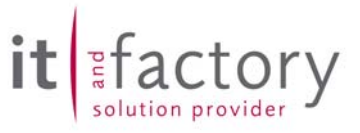

# **5 MATPIPE**

## *5.1 Behobene Fehler*

## *5.1.1 Variantenberechnung mit einfacher Genauigkeit*

Durch die Berechnung der Varianten mit einfacher Genauigkeit konnte es zu Rundungsfehlern kommen, welche in MATPIPE zur Fehlermeldung "MODELER EXCEPTION - 1016" führten. Im Variantenviewer wurde nichts angezeigt. Dieser Fehler ist jetzt behoben worden.

## *5.1.2 Nach dem Löschen einer Objekttabelle wird der Objekttyp gewechselt*

In Objekttabellen bearbeiten Dialog wurde die Einstellung des Objekttyps immer auf den ersten Eintrag in der Liste zurückgesetzt, wenn Objekttabellen hinzugefügt oder entfernt wurden.

=> MATPIPE->Katalog->Objekttabellen->Löschen

Dieses Fehlverhalten ist jetzt korrigiert worden.

#### *5.1.3 Vertauschte Funktion "Daten von" und "Daten nach" in der englischen Version*

Die Funktionen "Data from" und "Data to" waren im Kontextmenü der Objekte vertauscht. "Data to" führte die Funktion "Data from" aus und umgekehrt. Dieser Fehler ist jetzt behoben worden.

=> MATPIPE->Baum->Kontextmenü auf Objekt->Data from / Data to

## *5.1.4 Hinterlegen eines Symbols funktioniert nicht*

Das Hinterlegen eines Symbols in der Katalogeigenschaften funktioniert nicht. Das Symbol wird zwar in das Verzeichnis \IMAGES\ kopiert, aber nicht angezeigt. Dieser Fehler wurde jetzt behoben.

## *5.2 Weiterentwicklungen*

## *5.2.1 Neue Funktion zum löschen leerer Objekttabellen*

Ein neuer Schalter "Leere Löschen" wurde in den Objekttabellen Dialog integriert. Alle Objekttabellen, die leer, also von keinen Objekten mehr benutzt werden, werden angezeigt. Der Benutzer hat nun die Möglichkeit die Objekttabellen, die er löschen will zu markieren und mit Bestätigung durch "OK" zu löschen.

=> MATPIPE->Katalog->Objekttabellen->Leere Löschen

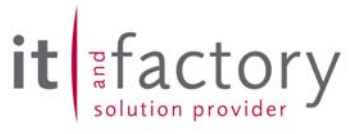

# **6 2D-PIPE**

## *6.1 Behobene Fehler*

## *6.1.1 Revisionsdatum wurde falsch gesetzt*

Teilweise konnte es passieren, dass beim Revisionieren einer Zeichnung im 2D-PIPE als Revisionsdatum der 01.01.1970 angegeben wurde. Dieser Fehler ist jetzt korrigiert, so dass immer das aktuelle Datum erscheint.

#### *6.1.2 Attributtauschfunktion*

Die Attributaustauschfunktion auf Basis der .AEX-Dateien funktionierte mit einigen Objekttypen wie z. B. Messstelle nicht mehr. Dieser Fehler ist behoben, so dass die Objekte jetzt wieder richtig beschriftet werden.

Um bereits falsch erzeugte Attribute zu korrigieren, müssen die entsprechenden Zeichnungen im Designer geladen werden. Dann kann mit der Funktion aus dem Menü "CADISON->Allgemeine Beschriftungsfunktionen->Beschriftungsstil festlegen ..." die Beschriftung aller Objekte aktualisiert werden. Dazu in dem Dialog den richtigen Beschriftungsstil auswählen und mit "OK" bestätigen. Die daraufhin erscheinende Frage "Soll der selektierte Beschriftungsstil auf alle Objekte angewendet werden ?" mit "Ja" bestätigen, damit alle Beschriftungen aktualisiert werden.

#### Hinweis:

Für die Benennung der \*.aex müssen GROßBUCHSTABEN verwendet werden (also: ABC.aex = OK.....abc.aex = FEHLER).

#### *6.1.3 Revisionieren von Zeichnungen mit XREF's*

Beim Revisionieren von Zeichnungen, welche XREF's enthielten, wurden in den revisionierten Zeichnungen die XREF's nicht mehr gebunden. Dieser Fehler ist behoben.

#### *6.1.4 "Datei öffnen" Löschen von Zeichnungen unterbunden*

Bisher war es möglich in allen Tabellendialogen wie "Datei öffnen" den Rechten Maustasten Befehl "Objekt löschen" auszuführen und damit unabsichtlich das Objekt zu löschen. Dieser Befehl wurde mit dem Release 6.0.3. generell deaktiviert, um hier Fehlbedienungen zu verhindern.

## *6.1.5 Medienauswahl im Rohrleitungsdialog*

Der Rohrleitungsdialog hatte ein falsches Verhalten beim Auswählen eines Mediums. Nur wenn ein Medium mit Mausklick ausgewählt wurde, wurde die Rohrklassenliste aktualisiert. Jetzt wird die Rohrklassenliste auch aktualisiert, wenn das Medium über Tastatur ausgewählt wird.

#### *6.1.6 Funktion Nennweite ändern*

Die Funktion "Nennweite ändern" brachte teilweise eine Systemfehlermeldung, und anschließend erhielt man die Meldung, dass keine Verbindung zwischen Anfangs- und Endelement besteht. Dieser Fehler ist behoben worden.

## *6.1.7 Objekt mit Block beschriften*

Ab CADISON 6.0.1 war die Listenauswahl bei der Funktion "Objekt mit Block beschriften" fehlerhaft. Es wurde nicht das im Tree ausgewählte Objekt beschriftet, sondern das in der Tabelle ausgewählte Objekt. Dieses war dann meistens ein Unterobjekt von dem im Tree ausgewählten Objekt. Ab dieser Version wird wieder das im Tree ausgewählte Objekt beschriftet.

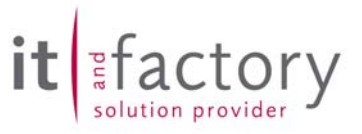

#### *6.1.8 Absturz beim Wechseln von Zeichnungen*

Bei den CADISON-Designer-Funktionen "Stapel aktualisieren" und "Stapelplotten" konnte die AutoCAD-Fehlermeldung "Error handler re-entered" erscheinen, wenn Zeichnungen geladen wurden, welche Multipolylinien enthielten. Wurden die Zeichnungen mit CTRL+Pfeil\_oben / CTRL+Pfeil\_unten gewechselt, konnte die AutoCAD-Fehlermeldung "Unhandled Exception" erscheinen. In beiden Fällen wurde AutoCAD nach den Fehlermeldungen geschlossen. Diese Version behebt diesen Fehler, so dass jetzt Zeichnungen mit Multipolylinien gefahrlos gewechselt werden können.

#### *6.1.9 Kopier-Dialog bei Revisionieren von Zeichnungen*

Beim Revisionieren von Zeichnungen, welche XREF's enthalten, konnte der CADISON-Kopier-Dialog erscheinen. Ab dieser Release erscheint der Dialog nicht mehr.

## *6.2 Weiterentwicklungen*

#### *6.2.1 Automatisches verbinden von Leitungsstrecken*

Werden zwei Leitungsstrecken automatisch verbunden (z. B. beim Löschen oder Verschieben von Reduzierungen, etc.), und haben beide Leitungsstrecken unterschiedliche Nennweiten, so wird jetzt in der AutoCAD-Befehlszeile ein Hinweis ausgegeben. Es werden die unterschiedlichen Nennweiten angezeigt, und auf welche Nennweite das vereinigte Objekt gesetzt wird.

#### 6.2.2 Neues Objekt "5-Wege-Armatur"

In einer der nächsten CADISON-Release wird das neue Objekt "5-Wege-Armatur" (Objekttyp PHI-PVL5) implementiert. In der aktuellen Release ist diese Objektklasse bereits in 2D-PIPE bekannt.

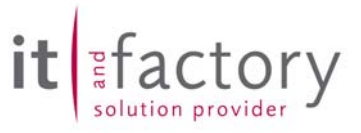

# **7 3D-PIPE**

## *7.1 Behobene Fehler*

## *7.1.1 Revisionsdatum wurde falsch gesetzt*

Teilweise konnte es passieren, dass beim Revisionieren einer Zeichnung im 3D-PIPE als Revisionsdatum der 01.01.1970 angegeben wurde. Dieser Fehler ist jetzt korrigiert, so dass immer das aktuelle Datum erscheint.

## *7.1.2 Attributtauschfunktion*

Die Attributaustauschfunktion auf Basis der .AEX-Dateien funktionierte mit einigen Objekttypen wie z.B. Messstelle nicht mehr. Dieser Fehler ist behoben, so dass die Objekte jetzt wieder richtig beschriftet werden.

Um bereits falsch erzeugte Attribute zu korrigieren, müssen die entsprechenden Zeichnungen im Designer geladen werden. Dann kann mit der Funktion aus dem Menü "CADISON->Allgemeine Beschriftungsfunktionen->Beschriftungsstil festlegen ..." die Beschriftung aller Objekte aktualisiert werden. Dazu in dem Dialog den richtigen Beschriftungsstil auswählen und mit "OK" bestätigen. Die daraufhin erscheinende Frage "Soll der selektierte Beschriftungsstil auf alle Objekte angewendet werden?" mit "Ja" bestätigen, damit alle Beschriftungen aktualisiert werden.

#### Hinweis:

Für die Benennung der \*.aex müssen GROßBUCHSTABEN verwendet werden (also: ABC.aex = OK.....abc.aex = FEHLER).

#### *7.1.3 Revisionieren von Zeichnungen mit XREF's*

Beim Revisionieren von Zeichnungen, welche XREF's enthielten, wurden in den revisionierten Zeichnungen die XREF's nicht mehr gebunden. Dieser Fehler ist behoben.

#### *7.1.4 "Datei öffnen" Löschen von Zeichnungen unterbunden*

Bisher war es möglich in allen Tabellendialogen wie "Datei öffnen" den Rechten Maustasten Befehl "Objekt löschen" auszuführen und damit unabsichtlich das Objekt zu löschen. Dieser Befehl wurde mit der Release 6.0.3. generell deaktiviert, um hier Fehlbedienungen zu verhindern

## *7.1.5 Objekt mit Block beschriften*

Ab CADISON 6.0.1 war die Listenauswahl bei der Funktion "Objekt mit Block beschriften" fehlerhaft. Es wurde nicht das im Tree ausgewählte Objekt beschriftet, sondern das in der Tabelle ausgewählte Objekt. Dieses war dann meistens ein Unterobjekt von dem im Tree ausgewählten Objekt. Ab dieser Version wird wieder das im Tree ausgewählte Objekt beschriftet.

#### *7.1.6 Neues Symbol erstellen*

Bei dieser Funktion funktionierte ab CADISON 6.0 unter AutoCAD 2004 der Button für die Ansicht nicht mehr. Ab dieser Version funktioniert der Button wieder. Zusätzlich muss nach Einstellen der Ansicht die neue Einstellung noch mit der Return-Taste oder mit der linken Maustaste bestätigt werden.

## *7.1.7 Kopier-Dialog bei Revisionieren von Zeichnungen*

Beim Revisionieren von Zeichnungen, welche XREF's enthalten, konnte der CADISON-Kopier-Dialog erscheinen. Ab dieser Version erscheint der Dialog nicht mehr.

## *7.2 Weiterentwicklungen*

Es wurden keine Weiterentwicklungen im Bereich 3D-PIPE realisiert.

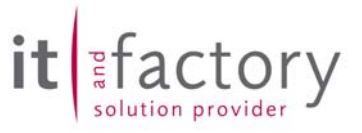

## **8 ISOGEN**

## *8.1 Behobene Fehler*

## *8.1.1 ISOGEN Symbol Key*

Der ISOGEN Symbol Key beim Bördel war standardmäßig auf "FLRG" gesetzt. Dieser Key erzeugte in ISOGEN eine fehlerhafte Darstellung. Daher wurde nun im Objektmodell beim Bördel der Key "FBSE" eingeführt, mit dem die Darstellung wieder korrekt erfolgt. Dieser Key wird nun als Standard gesetzt und erscheint in der Auswahlliste.

Diese Änderung taucht in bestehenden Systemen nur dann auf, wenn einerseits die Defaultdatenbank neu initialisiert wird, als auch die jeweilige Projektdatenbank aktualisiert wird.

## *8.2 Erweiterungen*

Es wurden keine Erweiterungen implementiert.

## *8.3 Hinweis zur Installation*

## *8.3.1 ISOGEN Temp-Verzeichnis*

In der "cdsn60.ini" ist das Temporärverzeichnis für die Definition von ISOGEN-Isometrieen nach C:\TEMP\ gesetzt. Ab Windows 2000 ist das Temp-Verzeichnis standardmäßig für jeden User in dessen Profil voreingerichtet. Bitte sorgen Sie dafür, dass C:\TEMP\ existiert und alle CADISON-Anwender auf dieses Verzeichnis schreibenden Zugriff besitzen.

Alternativ kann auch der Eintrag in der "cdsn60.ini" angepasst werden.

Wenn einer dieser beiden Optionen nicht durchgeführt wird, so ist kein Arbeiten mit ISOGEN möglich!

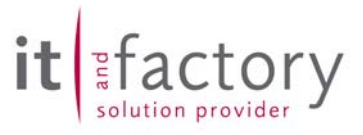

## **9 Objektmodellanpassung**

## *9.1 Allgemein*

## *9.1.1 Objektmodellerweiterung*

#### Kategorie: Administration

Die Formeln der Propertydefinitionen wurden erweitert. Es gibt jetzt drei Formeln, mit denen man Teile von Zeichenketten extrahieren kann. Die neuen Formelelemente sind:

#### *STRLEFT(<propname>,<Länge>)*

Nimmt den Wert von <propname> als Zeichenkette an und gibt von diesem die linken 'Länge' Zeichen zurück.

*STRMID(<propname>,<Start>) STRMID(<propname>,<Start>,<Länge>)* 

Nimmt den Wert von <propname> als Zeichenkette an. Die erste Formel gibt alle Zeichen ab Zeichen 'Start' zurück, und die zweite Formel gibt ab Zeichen 'Start' insgesamt 'Länge' Zeichen zurück.

*STRRIGHT(<propname>,<Länge>)* 

Nimmt den Wert von <propname> als Zeichenkette an und gibt von diesem die rechten 'Länge' Zeichen zurück.

Zusätzlich können die Ergebnisse dieser Formeln mit dem Pluszeichen (+) verbunden werden, wie z.B.: STRLEFT(P\_name, 4)+' '+STRMID(P\_name, 5,2)+STRRIGHT(P\_name, 2).

## *9.1.2 Erweiterung der Einheiten in der CMN\_UNIT.UNT*

#### Kategorie: Administration

Folgende Erweiterung wurde im Standardobjektmodell mit dem CADISON Release 6.0.3 durchgeführt.

1 MPa = 1000000 Pa

Der Bereich **Pressure units** wurde um folgenden Eintrag erweitert

PA;MPa;1000000;0

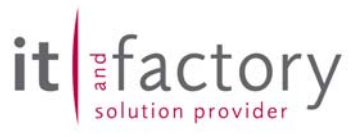

# **10 Tipps und Tricks**

## *10.1 3D-Vorlageobjekte in Verbindung mit der Funktion "Grafikvariante tauschen"*

#### Vorgehensweise:

Im 3D wurden verschiedene Behälter als Varianten definiert (Anschlussweiten differieren) und im ObjectManager abgelegt. Wird nun mit "Grafikvariante tauschen" gearbeitet (Einfüge- und Anschlusspunkte identisch; Nennweiten geändert), wird die ersetzende Grafik mit 1/1000 verkleinert. Je häufiger dieser Schritt durchgeführt wird, desto kleiner wird die Grafik.

#### Hinweise:

Wird ein Behälter als Baugruppe/Makro definiert, "zerfällt" er nach dem Einfügen in seine Einzelkomponenten. Eine ganzheitliche Auswahl eines mit den Werkzeugen des "3D-Behälterbau" definierten Behälters ist nicht möglich. Werden mehrere Komponenten zum Austausch der grafischen Darstellung ausgewählt, erscheint eine umfangreiche Vorschlagsliste. Wird in der Behälter-Definition ein beliebiges Volumen zugrunde gelegt oder werden die Behälterkomponenten mittels "Ursprung" in ACAD-Basiskörper überführt, kann die Grafikvariante getauscht werden. Eine deutliche Verkleinerung um exakt 1/1000 tritt auf.

Die Funktion "Grafikvariante tauschen" ist für den Austausch von Blöcken ausgelegt. Blöcke, sowohl 2D als auch 3D, zeichnen sich u.a. dadurch aus, dass es sich hierbei um jeweils EIN Okbject handelt (ähnlich einer Varianten-Konstruktion in MATPIPE). Da der eingesetzte Behälter aber kein Block, sondern eine Zusammenstellung verschiedener Bauteile ist, und diese Bauteile dynamisch sind (z. B.: die Wechselwirkung zwischen einem Stutzen und der anschließenden Rohrleitung), funktioniert "Grafikvariante tauschen" NICHT.

Als Alternative verbleiben:

1. Definition der Vorlagen als Blöcke (CADISON-Objecte mit "Ursprung" beaufschlagen und nachfolgend die Anschluss-/Einfügepunkte setzen) definieren und im Objekt-Manager ablegen.

2. Definition einer 3D-Variante in MATPIPE unter Nutzung von Konfigurationsobjekten, welche in den am häufigsten genutzten Kombinationen, als Konfigurationsobjekte gespeichert werden können.

## *10.2 Eine neu eingetragene Freischaltung für CADISON schaltet Module nicht frei*

Problemstellung:

Eine neu eingetragene Freischaltung für den CADISON NLM schaltet die Module nicht frei.

Lösung:

Wenn die Codierung per "Drag and Drop" aus der Excel-Tabelle, die Sie von uns erhalten haben, in Ihr System übernommen wurde, steht der Zeilenumbruch mit in der Codierung. Wenn dabei in Excel die gesamte Zelle markiert wird, in welcher der Code steht, wird der Zeilenumbruch als Sonderzeichen mit in den Lizenzmanager eingetragen. Dies führt zum Fehlverhalten des NLM.

Bitte achten Sie darauf, dass Sie bei dieser Vorgehensweise nur den Inhalt der Zelle kopieren. Am Sichersten gelingt dies, wenn Sie die gewünschte Zelle markieren und den Inhalt der Bearbeitungsleiste kopieren.

## *10.3 Informationen innerhalb der Systemdatenbank*

Die CADISON Systemdatenbank (sys.db) beinhaltet viele wichtige und relevante Informationen für die CADISON Anwendung. Nachfolgend haben wir einige der Bereiche erläutert.

#### Benutzerverwaltung

Die Daten der CADISON Benutzerverwaltung (Username, Gruppen, Rollen, ....) werden in der Systemdatenbank gespeichert. Eine Sicherung der Informationen der Benutzerverwaltung kann über den PDM mittels Export erfolgen. Dies sollten Sie in regelmäßigen Abständen und nach Veränderungen in Ihrer CADISON Benutzerverwaltung unbedingt durchführen. Ein späterer Import der Benutzerverwaltung ist dann erst möglich. Wenn also die Systemdatenbank defekt sein sollte besteht so die Möglichkeit ihre Benutzerverwaltung schnell und einfach wieder in das Gesamtsystem zu integrieren.

In den Releasenotes CADISON 6.0.2. wurde die von der ITandFactory vorgesehene Standard Benutzerverwaltung dokumentiert. Diese kann auf jeden Fall immer wieder importiert werden.

#### **Clipboard**

Jeder Benutzer hat in der Standard Einstellung ein eigenes Clipboard. Beim einfachen Kopieren und Projektübergreifenden Kopieren werden die selektierten Elemente im Clipboard zwischengespeichert, um beim Einfügen als Kopiervorlage vorhanden zu sein. Das Clipbord selbst wird in der Systemdatenbank gespeichert.

Da der Inhalt der Clipboards oft wechselt, macht es keinen Sinn, dieses extra zu sichern, falls die Systemdatenbank neu initialisiert werden muss. Hier braucht also keine Sicherung erfolgen. Zur Bereinigung der Systemdatenbank von den Clipboradeinträgen steht bei den ITFTools eine Option zum löschen des Clipboards zur Verfügung.

Ab dem CASISON Release 6.0.3 ist das Clipboard per Standard der Artikeldatenbank zugeordnet (Siehe Kapitel 1.1.1).

#### Hierarchische Struktur zur Domänenverwaltung im PDM bzw. PDM Fenster

Diese Struktur kann nicht exportiert werden. Sie wird von Anbeginn angelegt und kann von den Benutzern mit Hilfe von Datenbankgruppen geordnet werden.

Generell muss auch die Systemdatenbank regelmäßig gesichert werden, damit eine gesamte Wiederherstellung möglich ist. Ab Projekt Ebene abwärts (einschließlich Projekt) wird die Information in den Kopien durch Aktualisierung auf den aktuellen Stand gebracht.

ctory

## *10.4 Spaltenbreite in der Tabellenansicht kleiner 15*

In der Tabellenansicht kann über die entsprechenden Konfigurationsparameter die Spaltenbreite pro Feld in Pixel definiert werden. Dabei können neben den Standardwerten (60) auch sehr kleine Werte (<15) angegeben werden. Wenn diese kleinen Werte angegeben werden, so überlagern sich die Filterbuttons in der Darstellung und sind nicht mehr eindeutig zuzuordnen. Wir empfehlen daher als kleinsten Wert für die Spaltenbreite den Wert *15* nicht zu unterschreiten.

Beispiel: Konfiguration Tabellensicht mit der Spaltenbreite 1 Pixel

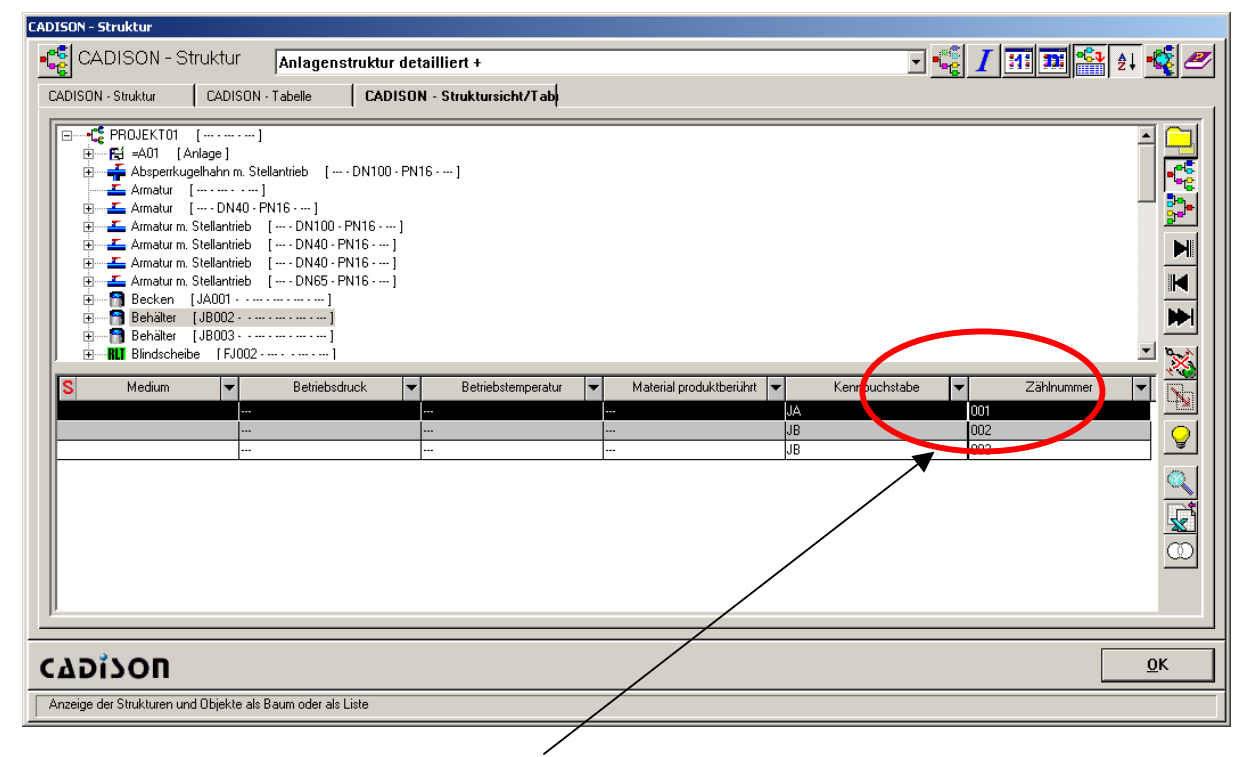

Filterbutton gehört zu Spalte mit Pixelbreite 1 und nicht wie eventuell fälschlich angenommen zu Spalte "Kennbuchstabe"

## *10.5 Größe der NavisWorks Auslagerungsdatei*

Der NavisWorks Export bekommt ab einer bestimmten Größe der Auslagerungsdatei Probleme und stürzt ab. Behelfen Sie sich bitte bei diesem Problem wie folgt: Führen Sie mit zwei kleineren Abschnitten Ihrer Anlage den NW Export einzeln durch. In NavisWorks können Sie dann die beiden \*.nwd Dateien wieder zusammenfügen und das Modell komplett betrachten und auswerten.

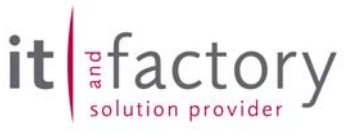

# **11 Abgeschlossene Call's**

- 
- 
- 
- 
- 
- 
- 
- 
- 

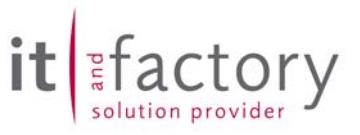

## **12 Abschließende Informationen**

Als Folgeversion der CADISON Release 6.0.3 wird es die CADISON Version 6.1.0 geben. Als Freigabetermin ist der 31.10.2004 vorgesehen.

Mit der Auslieferung der CADISON Rel. 6.0.x werden unsere angepassten CALL-Meldungsbögen ausgeliefert. Diese sollten Sie ab sofort verwenden.

Die **CADISON Hotline** steht Ihnen zu den gewohnten Zeiten (Mo. – Do. 8.30 – 17.00 Uhr und Fr. von 8.30 bis 15.00 Uhr) gerne zur Verfügung.

Telefon: +49 / 6196 / 6092 - **500** Fax: +49 / 6196 / 6092 - **202** Email: cadisonhotline@ITandFactory.com

Bei speziellen Fragen können Sie sich gerne an unsere Mitarbeiter wenden.

#### **CADISON Schulungen:**

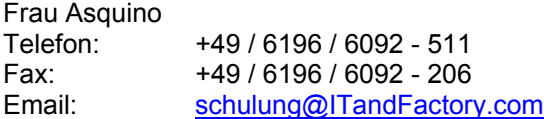

#### **CADISON Vertrieb:**

Vertriebsoffice Telefon: +49 / 6196 / 6092 - 118 Fax: +49 / 6196 / 6092 - 206 Email: Vertrieb@ITandFactory.com

Weitere Informationen finden Sie auf unserer Internet Homepage unter:

www.ITandFactory.com

und

info@ITandFactory.com

Wir wünschen Ihnen viel Erfolg mit der neuen CADISON 6.0.3.

Ihr *CADISON-Team*